インストールガイド

*Sun™ ONE Portal Server*

**Version 6.2**

817-4634-10 2003 年 10 月 Copyright © 2003 Sun Microsystems, Inc., 4150 Network Circle, Santa Clara, California 95054, U.S.A. All rights reserved.

Sun Microsystems, Inc. は、この製品に含まれるテクノロジに関する知的所有権を保持しています。特に限定されることな く、これらの知的所有権は http://www.sun.com/patents に記載されている 1 つ以上の米国特許および米国およびその他の 国における 1 つ以上の追加特許または特許出願中のものが含まれている場合があります。

このソフトウェアは SUN MICROSYSTEMS, INC. の機密情報と企業秘密を含んでいます。SUN MICROSYSTEMS, INC. の 書面による許諾を受けることなく、このソフトウェアを使用、開示、複製することは禁じられています。

U.S. Government Rights - Commercial software. Government users are subject to the Sun Microsystems, Inc. standard license agreement and applicable provisions of the FAR and its supplements.

この配布には、第三者が開発したソフトウェアが含まれている可能性があります。

本製品の一部は、カリフォルニア大学からライセンスされている Berkeley BSD システムに基づいていることがあります。 UNIX は、X/Open Company, Ltd が独占的にライセンスしている米国およびその他の国における登録商標です。

Sun、Sun Microsystems、Sun のロゴマーク、Java、Solaris、JDK, Java Naming and Directory Interface、JavaMail、 JavaHelp、J2SE、iPlanet、Duke のロゴマーク、Java Coffee Cup のロゴ、Solaris のロゴ、SunTone 認定ロゴマークおよび Sun ONE のロゴマークは、米国およびその他の国における米国 Sun Microsystems, Inc. ( 以下、米国 Sun Microsystems 社 とします ) の商標もしくは登録商標です。

すべての SPARC 商標は、米国 SPARC International, Inc. のライセンスを受けて使用している同社の米国およびその他の国 における商標または登録商標です。SPARC 商標が付いた製品は、米国 Sun Microsystems 社が開発したアーキテクチャに基 づくものです。

Legato および Legato のロゴマークは Legato Systems, Inc. の商標であり、Legato NetWorker は同社の商標または登録商標 です。Netscape Communications Corp のロゴマークは Netscape Communications Corporation の商標または登録商標で す。

OPEN LOOK および Sun Graphical User Interface は、米国 Sun Microsystems 社が自社のユーザおよびライセンス実施権者 向けに開発しました。米国 Sun Microsystems 社は、コンピュータ産業用のビジュアルまたはグラフィカル・ユーザインタ フェースの概念の研究開発における米国 Xerox 社の先駆者としての成果を認めるものです。米国 Sun Microsystems 社は米 国 Xerox 社から Xerox Graphical User Interface の非独占的ライセンスを取得しており、このライセンスは米国 Sun Microsystems 社のライセンス実施権者にも適用されます。

この製品は、米国の輸出規制に関する法規の適用および管理下にあり、また、米国以外の国の輸出および輸入規制に関する 法規の制限を受ける場合があります。核、ミサイル、生物化学兵器もしくは原子力船に関連した使用またはかかる使用者へ の提供は、直接的にも間接的にも、禁止されています。このソフトウェアを、米国の輸出禁止国へ輸出または再輸出するこ と、および米国輸出制限対象リスト ( 輸出が禁止されている個人リスト、特別に指定された国籍者リストを含む ) に指定さ れた、法人、または団体に輸出または再輸出することは一切禁止されています。

本書は、「現状のまま」をベースとして提供され、商品性、特定目的への適合性または第三者の権利の非侵害の黙示の保証 を含みそれに限定されない、明示的であるか黙示的であるかを問わない、なんらの保証も行われないものとします。

目次

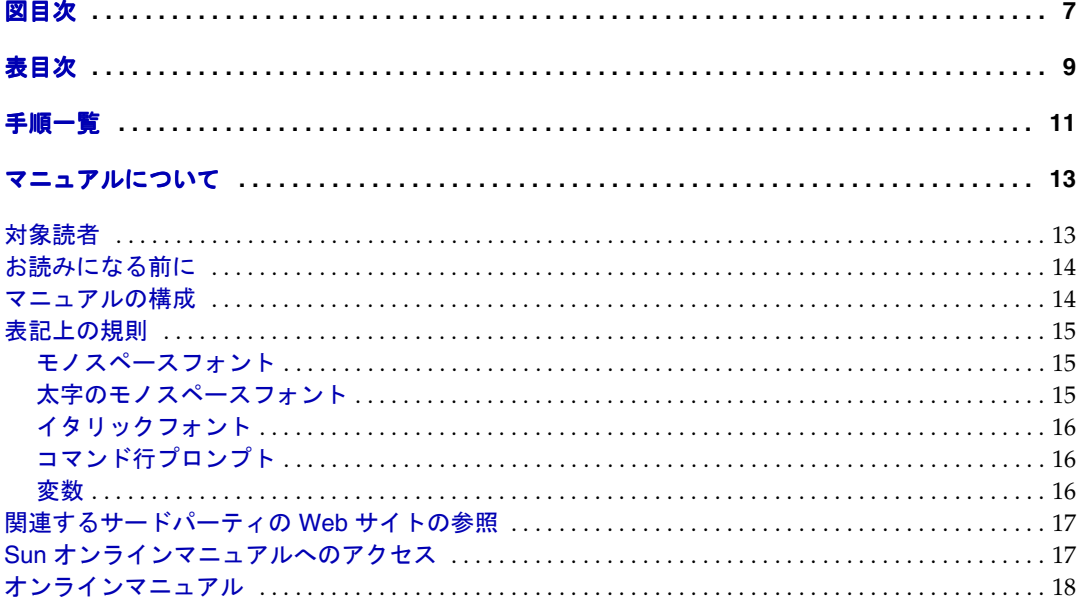

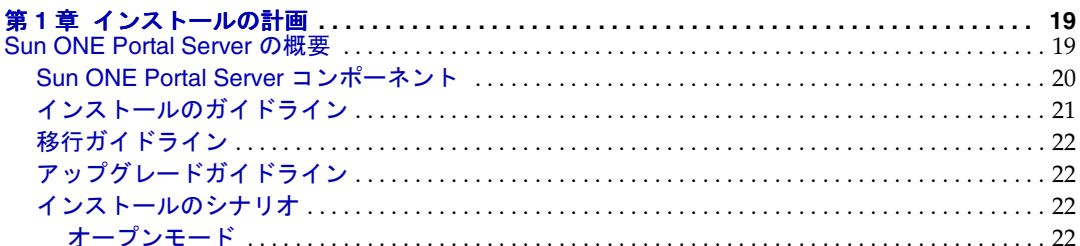

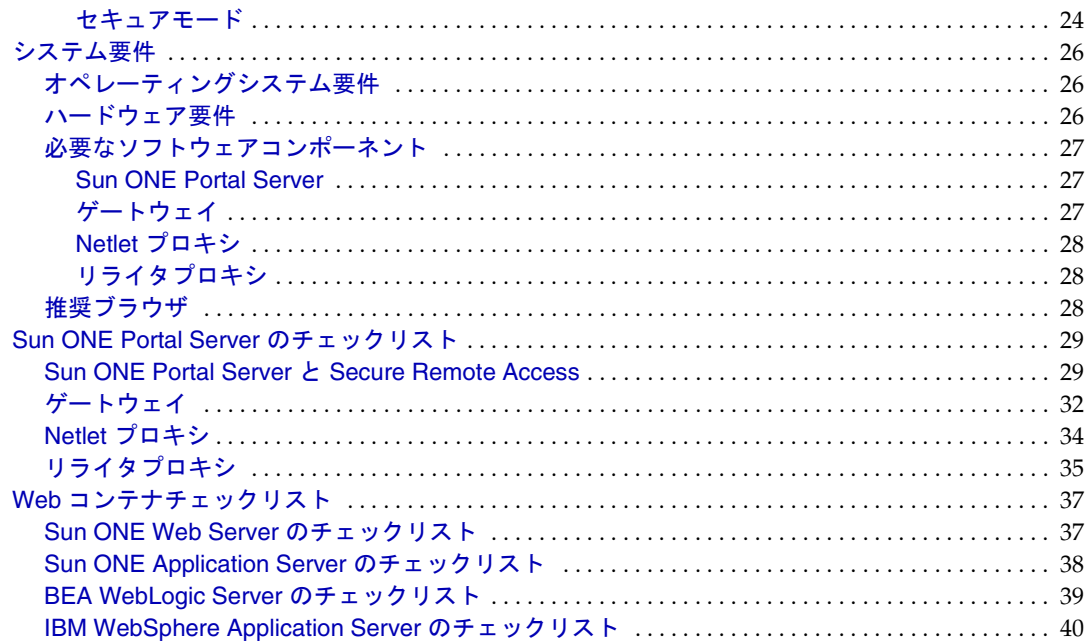

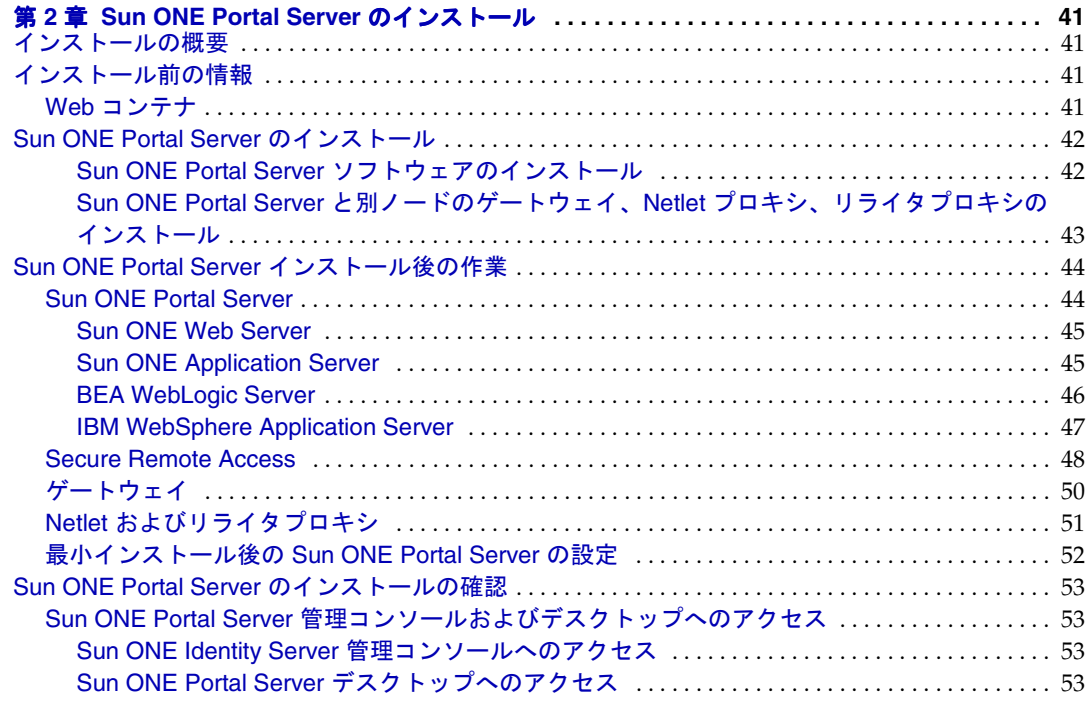

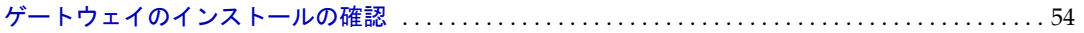

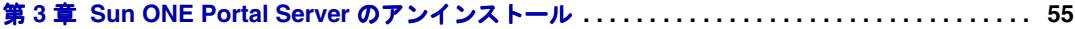

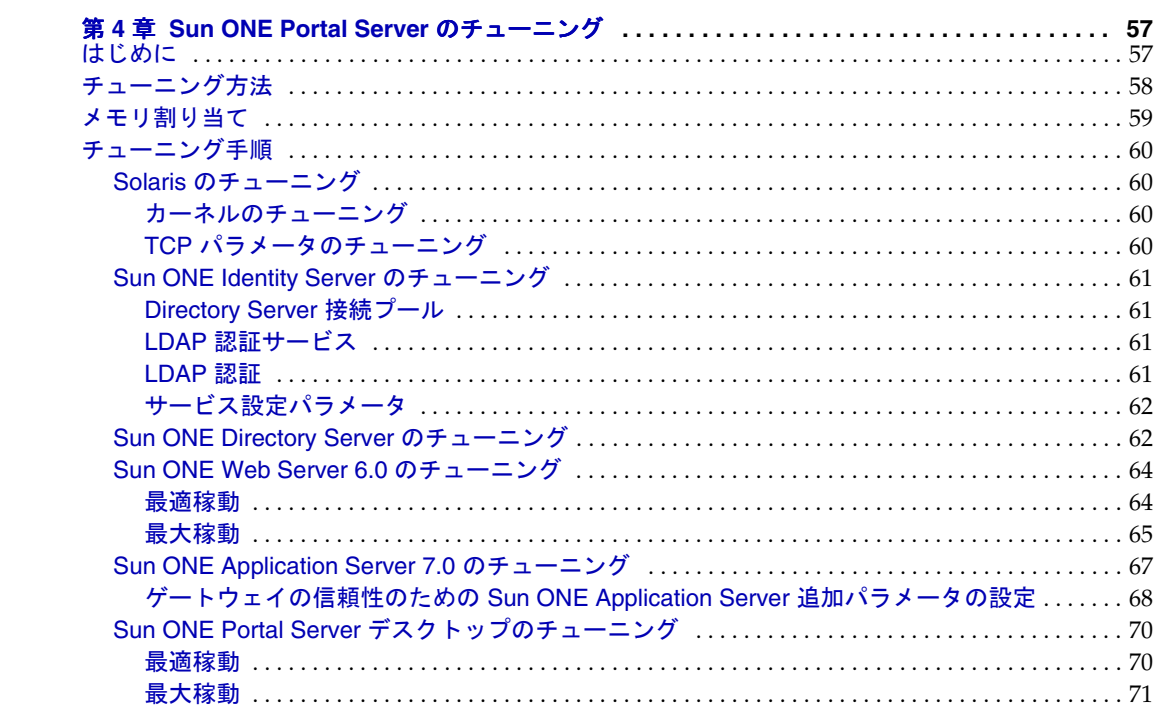

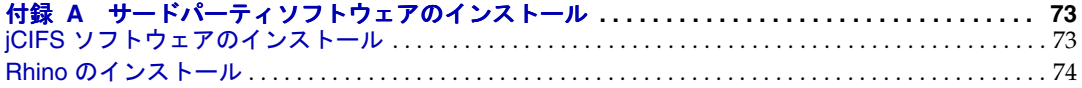

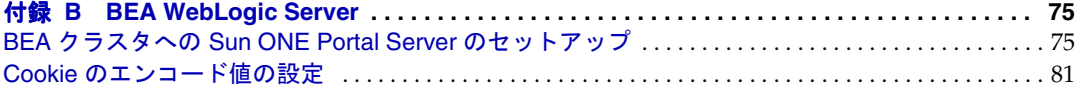

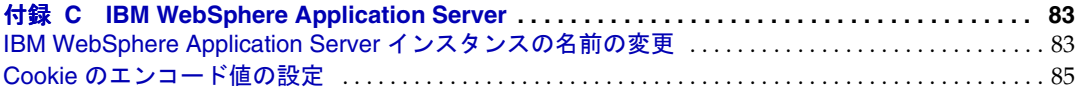

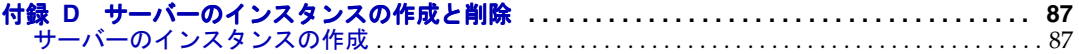

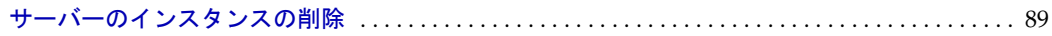

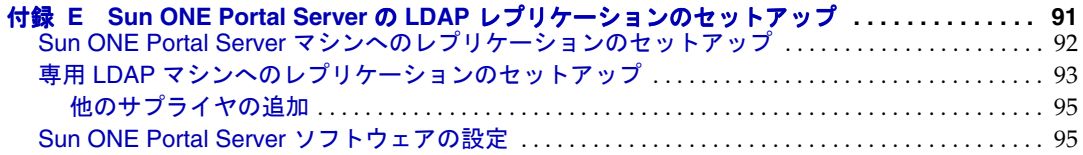

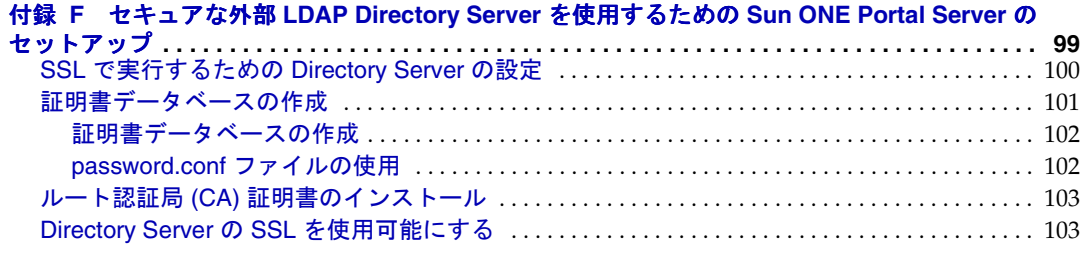

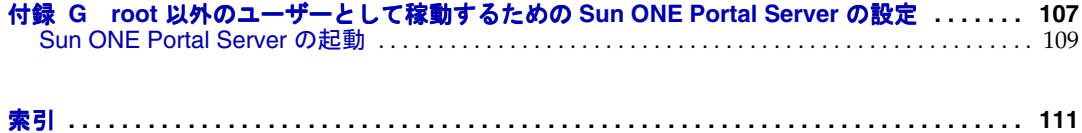

# 図目次

<span id="page-6-0"></span>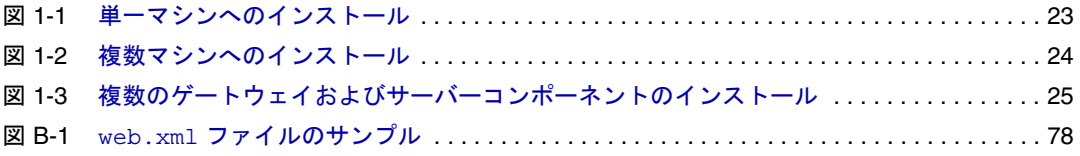

# 表目次

<span id="page-8-0"></span>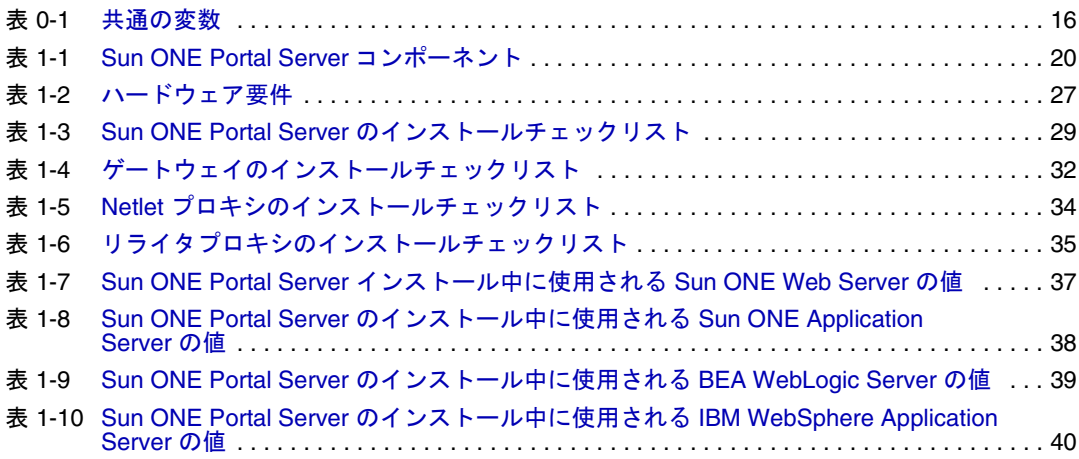

手順一覧

<span id="page-10-0"></span>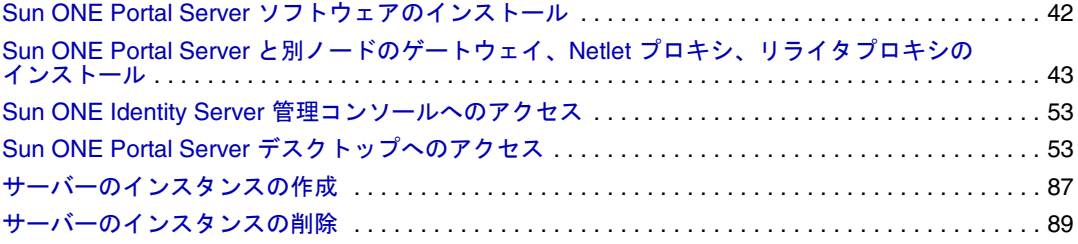

## マニュアルについて

<span id="page-12-0"></span>このマニュアルでは、SunTM Open Net Environment (SunTM ONE) Portal Server 6.2 ソフト ウェアと付属ソフトウェアコンポーネントのインストール方法について説明します。 Sun™ ONEPortal Server は、組織の統合データ、知識管理、およびアプリケーション用 のポータルを作成するプラットフォームを提供します。Sun ONE Portal Server プラット フォームは、企業間、企業対社員、および企業対顧客などの、あらゆる種類のポータルを 構築および導入するための優れたインフラストラクチャソリューションを提供します。

この章には、次の節があります。

- [対象読者](#page-12-1)
- [お読みになる前に](#page-13-0)
- [マニュアルの構成](#page-13-1)
- [表記上の規則](#page-14-0)
- Sun [オンラインマニュアルへのアクセス](#page-16-1)
- [オンラインマニュアル](#page-17-0)

### <span id="page-12-1"></span>対象読者

このマニュアルは、Sun ONE Portal Server をサイトにインストールする担当者を対象に しています。

## <span id="page-13-0"></span>お読みになる前に

Sun ONE Portal Server をインストールする前に、次の製品について理解しておく必要が あります。

- Sun<sup>TM</sup> ONE Directory Server
- $\text{Sum}^{\text{TM}}$  ONE Identity Server
- Sun<sup>TM</sup> ONE Web Server
- Sun<sup>TM</sup> ONE Application Server

このマニュアルでは、読者が次の製品の知識を持っていることを想定しています。

- Solaris オペレーティングシステム
- UNIX コマンド行ユーティリティおよび管理タスク

### <span id="page-13-1"></span>マニュアルの構成

このマニュアルは、次の章で構成されています。

- [マニュアルについて](#page-12-0)(この章)
- 第 1 [章「インストールの計画」](#page-18-3)

Sun ONE Portal Server 6.2 ソフトウェアをインストールするための推奨事項と要件 について説明します。

• 第2章「[Sun ONE Portal Server](#page-40-5) のインストール」

Sun ONE Portal Server ソフトウェアのインストール前とインストール後の作業につ いて説明します。

• 第3章「Sun ONE Portal Server [のアンインストール」](#page-54-2)

nobody ユーザーおよび root 以外のユーザーとして実行するように Portal Server を 再設定するためのインストール後の作業について説明します。

• 第4章 「[Sun ONE Portal Server](#page-56-3) のチューニング」

Sun ONE Portal Server ソフトウェアを削除する方法について説明します。

• 付録 A [「サードパーティソフトウェアのインストール」](#page-72-3)

Portal Server 製品によって使用されるサードパーティ製ソフトウェアをインストー ルする方法について説明します。

• 付録 B 「[BEA WebLogic Server](#page-74-3)」

BEA WebLogic ServerTM 6.1 SP5 への Sun ONE Portal Server の配備について説明しま す。

• 付録 C [IBM WebSphere Application Server](#page-82-3)」

IBM WebSphere Application Server への Sun ONE Portal Server の配備について説明し ます。

• 付録 D [「サーバーのインスタンスの作成と削除」](#page-86-3)

複数のサーバーインスタンスの作成と削除について説明します。

• 付録 E 「Sun ONE Portal Server の LDAP [レプリケーションのセットアップ」](#page-90-2)

Sun ONE Portal Server の LDAP レプリケーションの設定について説明します。

• 付録 F 「セキュアな外部 [LDAP Directory Server](#page-98-2) を使用するための Sun ONE Portal Server [のセットアップ」](#page-98-2)

Sun ONE Web Server 上で稼動する Sun ONE Portal Server と、セキュアな外部 LDAP ディレクトリサーバーを使用する Sun ONE Application Server Web コンテナをセッ トアップするための手順について説明します。

• 付録 G 「root [以外のユーザーとして稼動するための](#page-106-2) Sun ONE Portal Server の設定」

サーバーインスタンスを root 以外のユーザーとして稼動するための再設定につい て説明します。

## <span id="page-14-1"></span><span id="page-14-0"></span>表記上の規則

#### モノスペースフォント

モノスペースフォントはコンピュータ画面に表示されるテキスト、またはユーザーが入 力するテキストを表します。また、ファイル名、識別名、関数、コーディング例にも使 用します。

### <span id="page-14-2"></span>太字のモノスペースフォント

また、このマニュアルで指定されるパスはすべて UNIX 形式で表されています。 Windows NT 版の Sun ONE Portal Server を使用している場合、このマニュアルに書かれ ているそれぞれの UNIX ファイルパスに対して Windows NT のパスを想定する必要が あります。

太字のモノスペースフォントはコーディング例でユーザーが入力するテキストを表しま す。

#### <span id="page-15-0"></span>イタリックフォント

イタリックフォントはインストール状況に応じた固有の情報 ( 変数など ) を使用して入 力するテキストに使用されます。サーバーのパス、名前、アカウント ID などに使用され ます。

### <span id="page-15-1"></span>コマンド行プロンプト

このマニュアルの各例では、コマンド行プロンプト ( たとえば、C シェルの %、Korn シェルや Bourne シェルの \$ など ) が表示されていません。使用しているオペレーティ ングシステム環境に応じて、さまざまなコマンドラ行プロンプトが表示されます。た だし、コマンドは原則として本書で示されているとおりに入力してください。

#### <span id="page-15-2"></span>変数

表 [0-1](#page-15-3) は、この文書で使用される共通の変数について説明する 2 列の表です。最初の 列は変数、2 番目の列は変数の使用方法の説明です。

表 0-1 共通の変数

<span id="page-15-3"></span>

| 変数                                  | 説明                                                                               |  |
|-------------------------------------|----------------------------------------------------------------------------------|--|
| portal-server-install-root          | のインストールディレクトリ。/opt など。                                                           |  |
| web-server-install-root             | たとえば、次のようなエントリがあります。                                                             |  |
|                                     | Sun ONE Web Server / opt/SUNWwbsvr                                               |  |
|                                     | Sun ONE Application Server / opt/SUNWappserver7                                  |  |
|                                     | BEA WebLogic Server 6.1 /opt/bea/wlserver6.1                                     |  |
|                                     | <b>IBM WebSphere Application Server</b><br>$\bullet$<br>/opt/WebSphere/AppServer |  |
| directory-server-install-root       | Sun ONE Directory Server のインストールディレクトリ。<br>/var/opt/mps/serverrootなど。            |  |
| <i>identity-server-install-root</i> | Sun ONE Identity Server のインストールディレクトリ。<br>/opt/IS6.1など。                          |  |
| <i><b>UserID</b></i>                | ユーザー ID。root や nobody など。                                                        |  |

## <span id="page-16-0"></span>関連するサードパーティの Web サイトの参照

このマニュアルではサードパーティの URL を参照し、追加の関連情報を入手できま す。

注 Sun は、この文書に記載されたサードパーティの Web サイトの利用につい て責任を負いません。Sun は、かかるサイトまたはリソースを通じて入手 できるコンテンツ、広告、製品などのマテリアルを保証せず、その責任を 負いません。Sun は、かかるサイトまたはリソースを通じて入手できるコ ンテンツ、商品、サービスなどの利用に起因する損失または損害、または その申し立てに対して責任を負いません。

## <span id="page-16-1"></span>Sun オンラインマニュアルへのアクセス

このマニュアル以外にも、Sun ONE Portal Server には、管理者のための補足情報および 開発者のためのマニュアルが付属されています。Sun ONE Portal Server のマニュアル はすべて、次の URL の Web サイトにあります。

http://docs.sun.com/prod/s1portalsrv?l=ja

Sun ONE Portal Server 6.2 マニュアルとともにリリースされるマニュアルは、次のとお りです。

- Sun ONE Portal Server 6.2 リリースノート
- Sun ONE Portal Server 6.2 管理者ガイド
- Sun ONE Portal Server 6.2 Migration Guide
- Sun ONE Portal Server, Secure Remote Access 6.2 管理者ガイド
- Sun ONE Portal Server 6.2 Desktop Customization Guide
- Sun ONE Portal Server 6.2 Developer's Guide
- Sun ONE Portal Server 6.2 Deployment Guide

# <span id="page-17-0"></span>オンラインマニュアル

『Sun ONE Portal Server 6.2 インストールガイド』は、オンラインで PDF 形式と HTML 形式を参照できます。次の URL をご利用ください。

http://docs.sun.com/prod/s1portalsrv?l=ja

第 1 章

## <span id="page-18-3"></span>インストールの計画

<span id="page-18-1"></span><span id="page-18-0"></span>Sun™ ONE Portal Server ソフトウェアのインストールを始める前に、慎重にインス トール計画を立てる必要があります。インストールを正常に完了するには、インス トールソフトウェアの構成、システム要件、および必要な情報をあらかじめよく理解 しておいてください。

この章には、次の節があります。

- [Sun ONE Portal Server](#page-18-2) の概要
- [システム要件](#page-25-0)
- [Sun ONE Portal Server](#page-28-0) のチェックリスト
- Web [コンテナチェックリスト](#page-36-0)

### <span id="page-18-2"></span>Sun ONE Portal Server の概要

Sun ONE Portal Server 6.2 は、エンドユーザーに対して、リソースとアプリケーショ ンにアクセスできるポータルデスクトップを提供します。Sun ONE Portal Server ソフ トウェアはまた、ポータルデスクトップからのイントラネットコンテンツの整理とア クセスを可能にする検索エンジンインフラストラクチャも提供します。さらに今回の リリースでは、Communication Channels が Sun ONE Portal Server ソフトウェアとと もにインストールされます。Communication Channels は、メールチャネル、カレン ダーチャネル、アドレス帳チャネル、Instant Messaging チャネルで構成されます。

Sun ONE Portal Server 6.2 リリースはまた、リモートユーザーが組織のネットワーク とそのサービスにインターネットを経由して安全にアクセスできるようにする Secure Remote Access サポートも提供します。また、このリリースは、組織に対して、従業 員、ビジネスパートナー、一般の人々など、あらゆる対象読者向けにコンテンツ、ア プリケーション、データへのアクセスを提供するセキュアなインターネットポータル を提供します。

Sun ONE Portal Server ソフトウェアには、Sun ONE Portal Server の以前のバージョ ンからアップグレードするサイト用のデータ移行ツールも含まれています。

Sun ONE Portal Server ソフトウェアの下のレイヤーは、Web アプリケーションコンテ ナ (Sun<sup>TM</sup> ONE Web Server ソフトウェアまたは Sun<sup>TM</sup> ONE Application Server 経由)、 ユーザー、サービスおよびポリシー管理、認証およびシングルサインオン、管理コン ソール (SunTM ONE Identity Server ソフトウェア経由 )、ディレクトリスキーマおよび データストレージ (SunTM ONE Directory Server ソフトウェア経由 )、およびプロトコ ルサポート ( 標準ブラウザソフトウェアによる ) などの機能やサービスを提供します。 Sun ONE Portal Server ソフトウェアは別にインストールされ、これらのサービスを Sun ONE Portal Server ソフトウェアそれ自身の中に実装するのではなく、利用してい ます。

注 Sun ONE Portal Server は、Sun JavaTM Enterprise System にバンドルされ ています。Java Enterprise System のインストールマニュアルを参照してく ださい。

### <span id="page-19-0"></span>Sun ONE Portal Server コンポーネント

Sun ONE Portal Server は複数の異なる機能コンポーネントで構成されています。これ らのコンポーネントは、Portal Server のあるノード (Portal Server ノード ) か、あるい は Portal Server のないノード ( 別ノード ) にインストールすることができます。表 [1-1](#page-19-1) は、インストール可能なコンポーネント、その説明、インストール先のノードの一覧 です。

<span id="page-19-1"></span>表 1-1 Sun ONE Portal Server コンポーネント

| コンポーネント                      | 説明                                                                                                    | Node                               |
|------------------------------|----------------------------------------------------------------------------------------------------|------------------------------------|
| <b>Sun ONE Portal Server</b> | エンドユーザーに対して、リソース、アプリケーション、<br>検索エンジンインフラストラクチャにアクセスできるポー<br>タルデスクトップを提供します。                             | Portal Server $\vee$ $\vdash$<br>下 |
|                              | サブコンポーネントには次のものがあります。                                                                                   |                                    |
|                              | • Secure Remote Access サポート : ゲートウェイ、Netlet プ<br>ロキシ、リライタプロキシと通信できるように Sun ONE<br>Portal Server を設定します。 |                                    |
|                              | • サンプルポータル: サンプルデスクトップを提供します。                                                                           |                                    |
|                              | • Secure Remote Access $\forall \forall \forall \forall$                                                |                                    |
|                              | • 移行ツール                                                                                                 |                                    |

| コンポーネント     | 説明                                                                                                    | Node                               |
|-------------|----------------------------------------------------------------------------------------------------|------------------------------------|
| ゲートウェイ      | このコンポーネントは、インターネットからのリモート<br>ユーザーセッションと企業のインタトラネットの間にイン<br>タフェースとセキュリティバリアを提供します。                                                                                                    | Portal Server / -<br>ド、別ノード        |
| Netlet プロキシ | このコンポーネントは、クライアントからゲートウェイを<br>経由してイントラネットに存在する Netlet プロキシまでセ<br>キュアトンネルを拡張します。非武装ゾーン (DMZ) とイン<br>トラネットの間のファイアウォールにおけるオープンポー<br>トの数を制限します。                                                                  | Portal Server $\angle$ -<br>ド、別ノード |
|             | Netlet プロキシは、オプションのコンポーネントです。こ<br>のコンポーネントは、インストールしないか、あるいは後<br>でインストールすることを選択できます。                                                                                                    |                                    |
|             | ゲートウェイノードにはインストールできません。                                                                                                    |                                    |
| リライタプロキシ    | このコンポーネントは、セキュア接続をゲートウェイから<br>Portal Server へ拡張します。                                                                                                    | Portal Server $\angle$ -<br>ド、別ノード |
|             | リライタプロキシをインストールし、HTTP 要求を直接送信<br>先ホストにリダイレクトせず、リライタプロキシにリダイ<br>レクトします。次にリライタプロキシはこの要求を送信先<br>サーバーに送信します。プロキシを指定しない場合、ユー<br>ザーがこれらのイントラネットコンピュータの1台にアク<br>セスしようとするとき、ゲートウェイコンポーネントはイ<br>ントラネットコンピュータに直接接続します。 |                                    |

表 1-1 Sun ONE Portal Server コンポーネント (続き)

### <span id="page-20-0"></span>インストールのガイドライン

インストールに際しては、次のことを考慮してください。

- Sun ONE Portal Server は、Sun ONE Directory Server と同じマシンにも違うマシ ンにもインストールすることができます。
	- ❍ Sun ONE Directory Server、Web コンテナ、Sun ONE Identity Server を Sun ONE Portal Server ソフトウェアと同時に、あるいはその前にインストールするには、 Java Enterprise System インストーラを使用してください。
	- Sun ONE Portal Server を稼動するマシンが、Sun ONE Directory Server を稼動す るマシンへのアクセス権を持つ必要があります。システム間のファイアウォール が Sun ONE Directory Server ポートへの接続をブロックしていないことを確認し てください。

注 パフォーマンスを向上させるため、Sun ONE Portal Server および Sun ONE Directory Server を異なるマシンにインストールする場合もあります。 • Sun ONE Portal Server は Sun™ ONE Identity Server と同じマシンにインストー ルする必要があります。

## <span id="page-21-0"></span>移行ガイドライン

Sun ONE Portal Server 6.2 は、iPlanet™ Portal Server 3.0 Service Pack 3a、 Service Pack 4、または Service Pack 5 からの移行をサポートしています。移行ツールは Sun ONE Portal Server 製品とともに自動的にインストールされます。

単一システムの移行については、iPlanet Portal Server 3.0 (Service Pack 3a、Service Pack 4、または Service Pack 5) システムに Sun ONE Portal Server 6.2 をインストール できます。

移行について詳細は、『Sun ONE Portal Server 6.2 Migration Guide』を参照してくだ さい。

## <span id="page-21-1"></span>アップグレードガイドライン

Sun ONE Portal Server 6.2 は、Sun ONE Portal Server バージョン 6.0 および 6.1 から のアップグレードをサポートしています。アップグレードツールは、Java Enterprise System インストーラによって Sun ONE Portal Server の一部としてインストールされ ます。

アップグレードについて詳細は、『Sun ONE Portal Server 6.2 Migration Guide』を参 照してください。

## <span id="page-21-2"></span>インストールのシナリオ

Sun ONE Portal Server 6.2 製品は Secure Remote Access サポートを含み、オープン ポータルモードまたはセキュアポータルモードでインストールすることができます。

- [オープンモード](#page-21-3)
- [セキュアモード](#page-23-0)

#### <span id="page-21-3"></span>オープンモード

Sun ONE Portal Server ソフトウェアは、オープンモード、つまり、ゲートウェイを使 用せずにインストールすることができます。

#### 単一サーバーへのインストール

図 [1-1](#page-22-0) は、Sun ONE Portal Server、Sun ONE Identity Server、Web コンテナ、および Sun ONE Directory Server を単一のマシンにインストールする例を示しています。

<span id="page-22-0"></span>図 1-1 単一マシンへのインストール

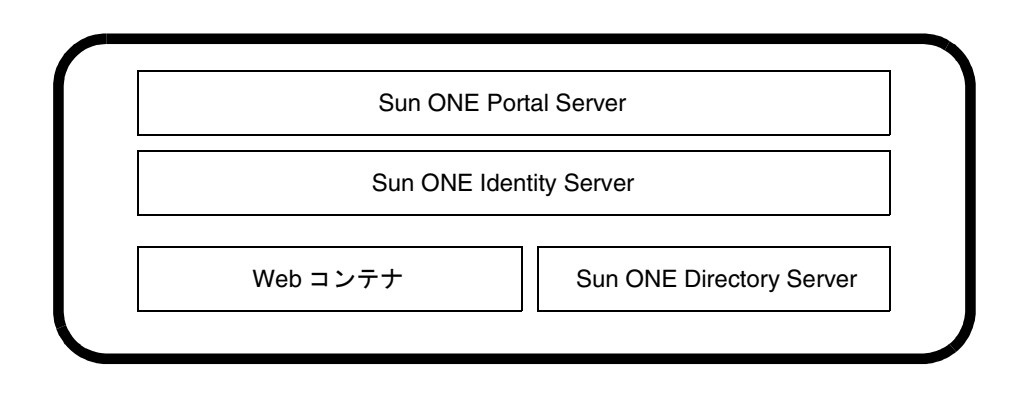

#### 複数サーバーへのインストール

図 [1-2](#page-23-1) は、別のマシン上の Sun ONE Directory Server を使用する Sun ONE Portal Server、Sun ONE Identity Server、Web コンテナを複数のマシンにインストールする 例を示しています。

<span id="page-23-1"></span>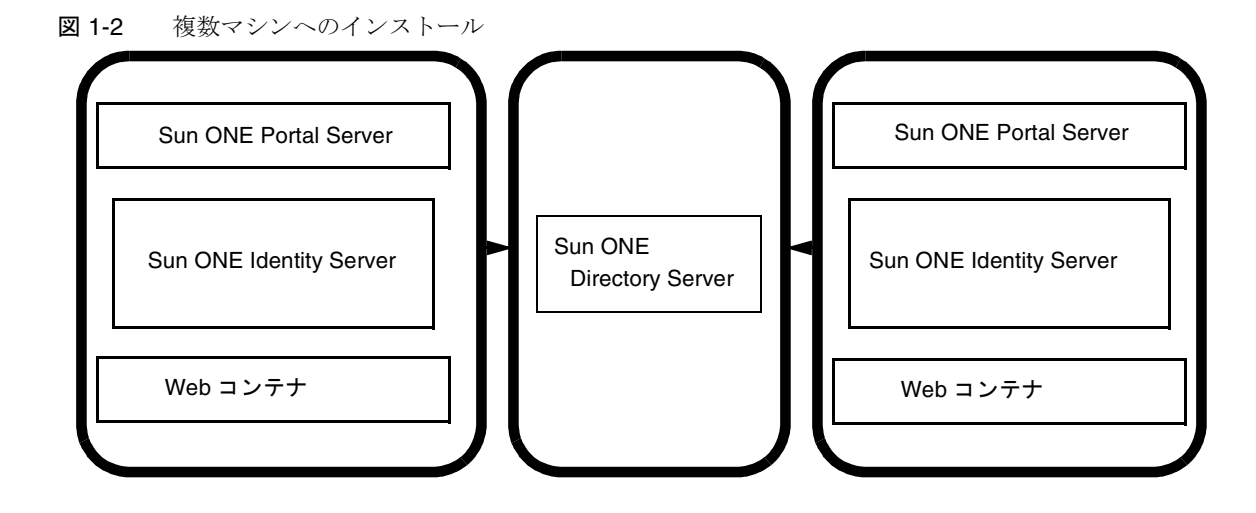

#### <span id="page-23-0"></span>セキュアモード

エンドユーザーとシステム要件に応じて、ゲートウェイ、Netlet プロキシ、リライタ プロキシを Portal Server とともに単一マシンにインストールするか、あるいは、これ らをすべて別々のマシンにインストールすることができます。単一マシンへの配備は、 本稼動環境用として一般的にお勧めすることはできません。

Portal Server はまた、複数のサーバーと通信する複数のゲートウェイを含むインス トールグループもサポートします。図 [1-3](#page-24-0) は、複数のゲートウェイおよびサーバーコ ンポーネントを含むインストールにおける Portal Server の配備を示しています。

他の配備については、『Sun ONE Portal, Secure Remote Access 6.2 Deployment Guide』 を参照してください。

<span id="page-24-0"></span>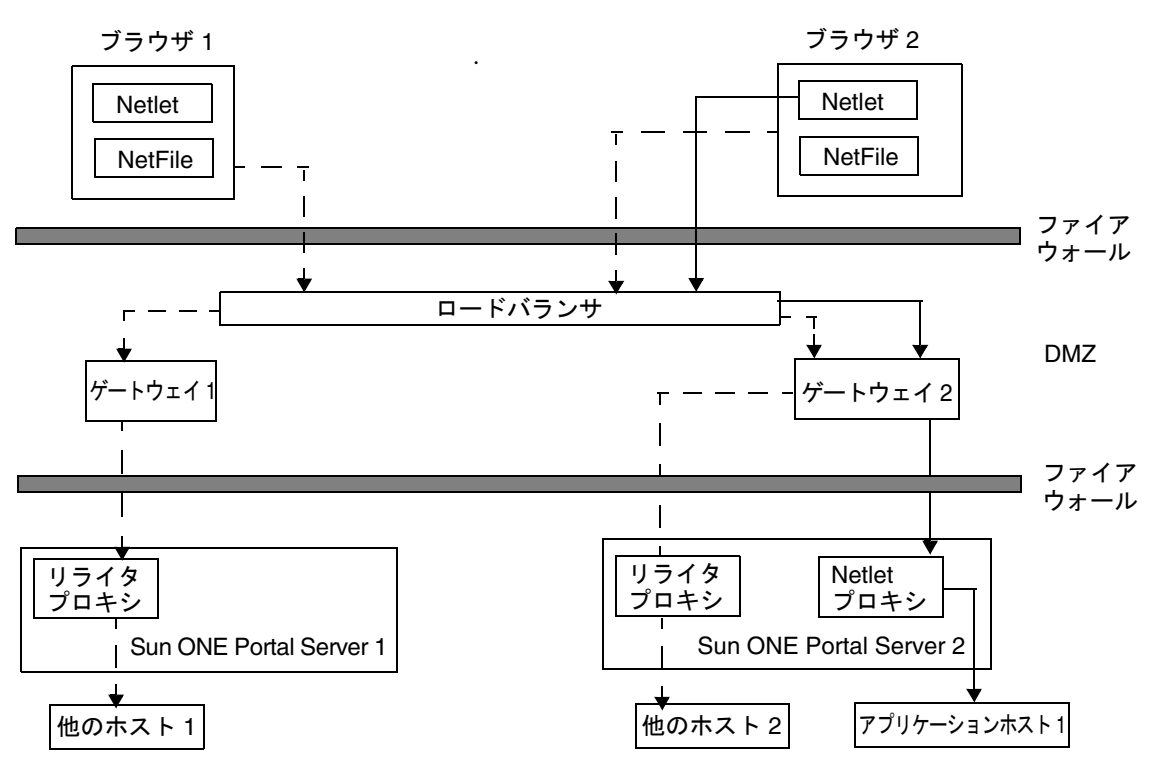

図 1-3 複数のゲートウェイおよびサーバーコンポーネントのインストール

Netlet のトラフィック

 $+$  HTTP のトラフィック

図 [1-3](#page-24-0) は、次のコンポーネントで構成される Secure Remote Access の配備例を示して います。

- 2 つのクライアント : ブラウザ 1 とブラウザ 2
- 2 つのゲートウェイホスト : ゲートウェイ 1 とゲートウェイ 2。ゲートウェイホス トは非武装ゾーン (DMZ) にあります。
- DMZ には、HTTP トラフィックと Netlet トラフィックを、利用可能なゲート ウェイホストに送信するロードバランサも存在します。
- Portal Server と Secure Remote Access の 2 つのインストール : Sun ONE Portal Server  $1 \nmid$  Sun ONE Portal Server 2
- Sun ONE Portal Server 1 にはリライタプロキシをインストールし、Sun ONE Portal Server 2 にはリライタプロキシと Netlet プロキシの両方をインストールし ます。

• アプリケーションホストは、アプリケーションホスト 1 が 1 つです。

● 他のホストは、他のホスト1 と他のホスト202つがあります。

ブラウザ 1 とブラウザ 2 からの HTTP 要求と Netlet 要求はロードバランサに送信され ます。ロードバランサは、これを利用可能なゲートウェイに送信します。ブラウザ 1 からの HTTP 要求は、ゲートウェイ 1 に送信されます。

ゲートウェイ 1 は、この要求を Sun ONE Portal Server 1 で設定されたリライタプロキ シに送信します。リライタプロキシがない場合、複数のイントラネットホストへの HTTP 要求の結果、ファイアウォールで複数のポートが開きます。リライタプロキシ は、ファイアウォールでポートが 1 つしか開いていないことを保証します。リライタ プロキシはまた、ゲートウェイからの SSL トラフィックを Portal Server ノードに送信 します。

ブラウザ 2 からの HTTP 要求はロードバランサに送信されます。ロードバランサは、 この要求をゲートウェイ 2 に送信します。この要求は、ゲートウェイ 2 から、Sun ONE Portal Server 2 にインストールされたリライタプロキシを経由して他のホスト 2 に渡されます。

ブラウザ 2 からの Netlet 要求は、ロードバランサによってゲートウェイ 2 に送信され ます。ゲートウェイ2は、その要求を、Sun™ ONE Portal Server 2 にインストールさ れた Netlet プロキシを経由して要求されているアプリケーションホスト 2 に送信しま す。

## <span id="page-25-1"></span><span id="page-25-0"></span>システム要件

Sun ONE Portal Server ソフトウェアをインストールする前に、システムが次の要件を 満たしていることを確認してください。

### オペレーティングシステム要件

Sun ONE Portal Server ソフトウェアには、少なくとも Solaris™8 オペレーティングシ ステムまたは SolarisTM 9 オペレーティングシステムのエンドユーザーシステムサポー トソフトウェアグループが必要です。

### <span id="page-25-2"></span>ハードウェア要件

新しいソフトウェアをインストールする場合は、システムは少なくとも次のハード ウェア要件を満たしている必要があります。

<span id="page-26-3"></span>

| ハードウェアコンポーネント | Solaris™ の要件                                                                 |
|---------------|------------------------------------------------------------------------------|
| オペレーティングシステム  | Solaris™8またはSolaris™9オペレーティングシステム<br>(SPARC プラットフォーム )                       |
| <b>CPU</b>    | Sun SPARC または Solaris™ オペレーティングシステム<br>(x86 Platform Edition) を搭載したワークステーション |
| <b>RAM</b>    | 512M バイト ( 評価用インストール時 )                                                      |
|               | 1.2G バイト ( 運用配備時 )                                                           |
| ディスク容量        | 1G バイト (Sun ONE Portal Server と関連アプリケー<br>ション実装時)                            |

主 10 ハードウェア亜州

### <span id="page-26-0"></span>必要なソフトウェアコンポーネント

#### <span id="page-26-1"></span>Sun ONE Portal Server

Sun ONE Portal Server のインストールには、次のソフトウェア製品が必要であり、 Portal Server をインストールする前にインストールする必要があります。

- Java<sup>TM</sup> 2 SDK (J2 SDK<sup>TM</sup>), Standard Edition  $1.4.1\_05$
- Web コンテナ : Sun ONE Portal Server は、次の Web コンテナに配備することが できます。
	- o Sun ONE Application Server 7.0 MU 1
	- ❍ Sun ONE Web Server 6.1
	- $\circ$  BEA WebLogic Server<sup>TM</sup> 6.1 (SP5)
	- o IBM WebSphere Application Server 4.0.5
- Sun ONE Directory Server 5.2
- Sun ONE Identity Server 6.1
- Sun<sup>TM</sup> ONE Administration Server 5.2

これらのソフトウェア製品は Sun ONE Portal Server をインストールする前にインス トールしてください。

#### <span id="page-26-2"></span>ゲートウェイ

ゲートウェイを単体でインストールするには、別のノードに次のソフトウェアが必要 です。

- **J2 SDK 1.4.1 05**
- Sun ONE Identity Server 6.1 SDK

#### <span id="page-27-0"></span>Netlet プロキシ

Netlet プロキシを単体でインストールするには、独立したノードに次のソフトウェア が必要です。

- J2 SDK 1.4.1\_05
- Sun ONE Identity Server 6.1 SDK

#### <span id="page-27-1"></span>リライタプロキシ

リライタプロキシを単体でインストールするには、独立したノードに次のソフトウェ アが必要です。

- **J2 SDK 1.4.1 05**
- Sun ONE Identity Server 6.1 SDK

## <span id="page-27-2"></span>推奨ブラウザ

Sun ONE Portal Server デスクトップの管理およびアクセスには、次のブラウザを使用 できます。

- Internet Explorer 5.5 および 6.0
- Netscape<sup>TM</sup>  $4.7x \nleftrightarrow L$

#### <span id="page-28-0"></span>Sun ONE Portal Server のチェックリスト

Sun ONE Portal Server のインストール中に定義したパラメータは、インストールを選 択したコンポーネントによって異なります。後に記載するチェックリストは、次の各 コンポーネントに必要なパラメータを説明しています。

- [Sun ONE Portal Server](#page-28-1) と Secure Remote Access
- [ゲートウェイ](#page-31-0)
- Netlet [プロキシ](#page-33-0)
- [リライタプロキシ](#page-34-0)

Web コンテナのインストールについては、「Web [コンテナチェックリスト」を](#page-36-0)参照し てください。

実行しているインストールのタイプによって、後のチェックリストに示されたすべて の値を使用する場合と使用しない場合があります。Java Enterprise System インストー ラを使用する場合、複数のコンポーネント製品を同時にインストールするか、あるい は、インストール中にさまざまなレベルの設定を実行することができます。

Java Enterprise System を使用するカスタムインストールまたは最小インストールを選 択する場合、後のチェックリストに示した値を使用します。

最小インストールを実行した場合、Sun ONE Portal Server の configurator スクリプト を使用して Portal Server のインストールを設定する必要があります。

#### <span id="page-28-1"></span>Sun ONE Portal Server と Secure Remote Access

表 [1-3](#page-28-2) は、Portal Server のインストールと最小インストール後の設定に必要になるす べての値を一覧にした 3 列の表です。実行するインストールのタイプに応じて、使用 する値は変わります。

表 [1-3](#page-28-2) は、Web サーバーの配備を想定したチェックリスト例です。Sun ONE Application Server、BEA WebLogic、または IBM WebSphere Application Server 上に 配備している場合、これらの Web コンテナの値については、「Web [コンテナチェック](#page-36-0) [リスト」の](#page-36-0)節を参照してください。

<span id="page-28-2"></span>表 1-3 Sun ONE Portal Server のインストールチェックリスト

| パラメータ        | デフォルト値 | 説明 |
|--------------|--------|----|
| インストールディレクトリ |        |    |

| パラメータ                           | デフォルト値              | ハンニンノンシュ (ルヒノ<br>説明                                                                                                    |
|---------------------------------|---------------------|----------------------------------------------------------------------------------------------------|
| コンポーネントインストー<br>ルディレクトリ         | $\sqrt{opt}$        | Sun ONE Portal Server ソフトウェアがインス<br>トールされるベースディレクトリ                                                                                                    |
| 配備情報                            |                     |                                                                                                    |
| 配備タイプ                           | Sun ONE Web Server  | Sun ONE Portal Server は、Sun ONE Web<br>Server、Sun ONE Application Server、BEA<br>WebLogic Server、または WebSphere<br>Application Server 上に配備することができま<br>す。                                        |
|                                 |                     | このパラメータは Sun ONE Portal Server をイン<br>ストールする場合にのみ必要です。                                                                                                    |
| 配備 URI                          | /portal             | URI は、Web サーバーまたはアプリケーション<br>サーバー上で Sun ONE Portal Server が使用する<br>領域です。デフォルトでコンテンツは、<br>portal-server-install-root/SUNWps/web-apps/<br>Server-Instance/URIに配備されます。デフォル<br>トでURIは、/portal です。 |
|                                 |                     | 配備 URI の値は、先頭にスラッシュが付き、ス<br>ラッシュを1つだけ含む必要があります。ただ<br>し、配備 URI それ自体を"/"とすることはでき<br>ません。                                                                                                    |
| Web コンテナ情報 (Sun ONE Web Server) |                     |                                                                                                    |
| インストールディレクトリ                    | /opt/SUNWwbsvr      | Sun ONE Web Server ソフトウェアがインス<br>トールされるベースディレクトリ                                                                                                    |
| インスタンス                          | host                | デフォルトは、完全指定のホスト名です。この<br>値は、Portal Server が使用する Web サーバーイ<br>ンスタンスです。                                                                                                    |
|                                 |                     | インスタンス名はスペースを含んではいけませ<br>$\mathcal{W}_\circ$                                                                                                    |
| ドキュメントルートディレ<br>クトリ             | /opt/SUNWwbsvr/docs | スタティックページが保存されるディレクトリ。<br>このディレクトリは Sun ONE Identity Server の<br>インストール中に作成されます。                                                                                                    |
| Identity Server 情報              |                     |                                                                                                    |
| インストールベースディレ<br>クトリ             | /opt                | Sun ONE Identity Server ソフトウェアがインス<br>トールされるベースディレクトリ                                                                                                    |

表 1-3 Sun ONE Portal Server のインストールチェックリスト (続き)

表 1-3 Sun ONE Portal Server のインストールチェックリスト (続き)

| パラメータ                                                   | デフォルト値                    | 説明                                                                                                    |
|---------------------------------------------------------|---------------------------|----------------------------------------------------------------------------------------------------|
| 内部 LDAP 認証ユーザー<br>ディレクトリ                                |                           | Sun ONE Identity Server のインストール中に選<br>択された内部 LDAP 認証ユーザーパスワード                                                               |
|                                                         |                           | このパラメータは Sun ONE Portal Server をイン<br>ストールするときにのみ必要です。                                                                      |
| 管理者 (amadmin) パス<br>ワード                                 |                           | Sun ONE Identity Server ソフトウェアのインス<br>トール中に選択された最上位管理者 (amadmin)                                                            |
| ディレクトリマネージャ<br>DN                                       | cn=Directory Manager      | LDAPディレクトリマネージャ識別名 (DN)                                                                                                    |
| ディレクトリマネージャパ<br>スワード                                    |                           | Sun ONE Directory Server のインストール中に<br>選択されたディレクトリマネージャパスワード                                                                 |
| Secure Remote Access 情報 (Secure Remote Access サポートの設定用) |                           |                                                                                                    |
| ゲートウェイプロトコル                                             | https                     | ゲートウェイプロトコルが通信に使用するプロ<br>トコル。ゲートウェイはセキュアソケットレイ<br>ヤー (SSL) を使用して通信します。                                                      |
| Portal Server のドメイン                                     | portal-server-domain-name | Sun ONE Portal Server がインストールされるマ<br>シンのドメイン名                                                                               |
| ゲートウェイのドメイン                                             | gateway-domain-name       | ゲートウェイマシンのドメイン名                                                                                                    |
| ゲートウェイのポート                                              | 443                       | ゲートウェイが待機するポート                                                                                                    |
| ゲートウェイのプロファイ<br>ル名                                      | default                   | リライタプロキシが使用する必要のあるゲート<br>ウェイプロファイル。ゲートウェイプロファイ<br>ルは、ゲートウェイが待機するポート、SSL オ<br>プション、プロキシオプションなど、ゲート<br>ウェイ設定に関連したすべての情報を含みます。 |
|                                                         |                           | ゲートウェイ管理コンソールで複数のプロファ<br>イルを作成し、ゲートウェイのインスタンスご<br>とに異なるプロファイルを関連付けることがで<br>きます。                                             |
|                                                         |                           | Sun ONE Portal Server または Secure Remote<br>Access サポートをインストールしたときに指定<br>したものと同じプロファイル名を指定します。                               |
|                                                         |                           | <b>Sun ONE Portal Server, Secure Remote Access</b><br>6.2 管理者ガイド』の「ゲートウェイプロファイ<br>ルの作成」を参照してください。                           |

| パラメータ             | デフォルト値 | 説明                                                                                                    |
|-------------------|--------|----------------------------------------------------------------------------------------------------|
| パスワード暗号鍵          |        | 暗号鍵の値。暗号鍵は、                                                                                            |
|                   |        | identity-server-installation-root<br>/SUNWam/lib/AMConfig.propertiesにあるパ<br>ラメータ am.encryption.pwd です。 |
| ログ参昭ユーザーパスワー<br>ĸ |        | これにより、root 以外のアクセス権の管理者が<br>ゲートウェイログファイルを参照できます。                                                       |
| パスワードの再入力         |        | パスワード確認のための再入力                                                                                         |

表 1-3 Sun ONE Portal Server のインストールチェックリスト (続き)

ゲートウェイ

<span id="page-31-1"></span><span id="page-31-0"></span>表 1-4 ゲートウェイのインストールチェックリスト

| パラメータ   | デフォルト値                 | 説明                                                                                    |
|---------|------------------------|---------------------------------------------------------------------------------------|
| プロトコル   | https                  | ゲートウェイが通信に使用するプロトコル。<br>ゲートウェイはセキュアソケットレイヤー(SSL)<br>を使用して通信します。                       |
| ホスト名    | host                   | ゲートウェイがインストールされるマシンの完<br>全指定ホスト名                                                      |
| サブドメイン  | gateway-subdomain-name | ゲートウェイマシンのサブドメイン名                                                                     |
| ドメイン    | gateway-domain-name    | ゲートウェイマシンのドメイン名                                                                       |
| IPアドレス  | host-ip-address        | Sun ONE Portal Server マシンの IP アドレス                                                    |
|         |                        | Sun ONE Portal Server に対して Sun ONE<br>Identity Server がインストールされたマシンの<br>IPアドレスを指定します。 |
| アクセスポート | 443                    | ゲートウェイマシンが待機するポート                                                                     |

表 1-4 ゲートウェイのインストールチェックリスト (続き)

| パラメータ                        | デフォルト値         | 説明                                                                                                    |
|------------------------------|----------------|----------------------------------------------------------------------------------------------------|
| ゲートウェイプロファイル<br>名            | default        | ゲートウェイプロファイルは、ゲートウェイが<br>待機するポート、SSL オプション、プロキシオ<br>プションなど、ゲートウェイ設定に関連したす<br>べての情報を含みます。                |
|                              |                | ゲートウェイ管理コンソールで複数のプロファ<br>イルを作成し、ゲートウェイのインスタンスご<br>とに異なるプロファイルを関連付けることがで<br>きます。                         |
|                              |                | Sun ONE Portal Server または Secure Remote<br>Access サポートをインストールしたときに指定<br>したものと同じプロファイル名を指定します。           |
|                              |                | 詳細については、『Sun ONE Portal Server,<br>Secure Remote Access 6.2 管理者ガイド』の<br>「ゲートウェイプロファイルの作成」を参照して<br>ください。 |
| ログ参照ユーザーパスワー<br>$\mathbf{F}$ |                | これにより、root 以外のアクセス権の管理者が<br>ゲートウェイログファイルを参照できます。                                                        |
| インストール後にゲート<br>ウェイを起動        | オン             | ゲートウェイは自動的に起動する(このオプ<br>ションをオンにした場合)か、あるいは後で起<br>動できます。                                                 |
|                              |                | ゲートウェイを手動で起動するには、<br>portal-server-install-root/SUNWps/binにある次の<br>コマンドを使用してください。                       |
|                              |                | ./gateway -n gateway-profile-name start                                                                 |
| 証明書情報                        |                |                                                                                                    |
| 組織                           | MyOrganization | 組織の名前                                                                                                   |
| 部門                           | MyDivision     | 部門の名前                                                                                                   |
| 市または地域                       | MyCity         | 市または地域の名前                                                                                               |
| 州または都道府県                     | MyState        | 州または都道府県の名前                                                                                             |
| 2文字の国コード                     | us             | 2文字の国コード                                                                                                |
| 認証データベースパスワー<br>$\mathbf{F}$ |                | 任意のパスワードを選択可能                                                                                           |
| パスワードの再入力                    |                | 確認のためパスワードを再入力します。                                                                                      |

## Netlet プロキシ

<span id="page-33-1"></span><span id="page-33-0"></span>表 1-5 Netlet プロキシのインストールチェックリスト

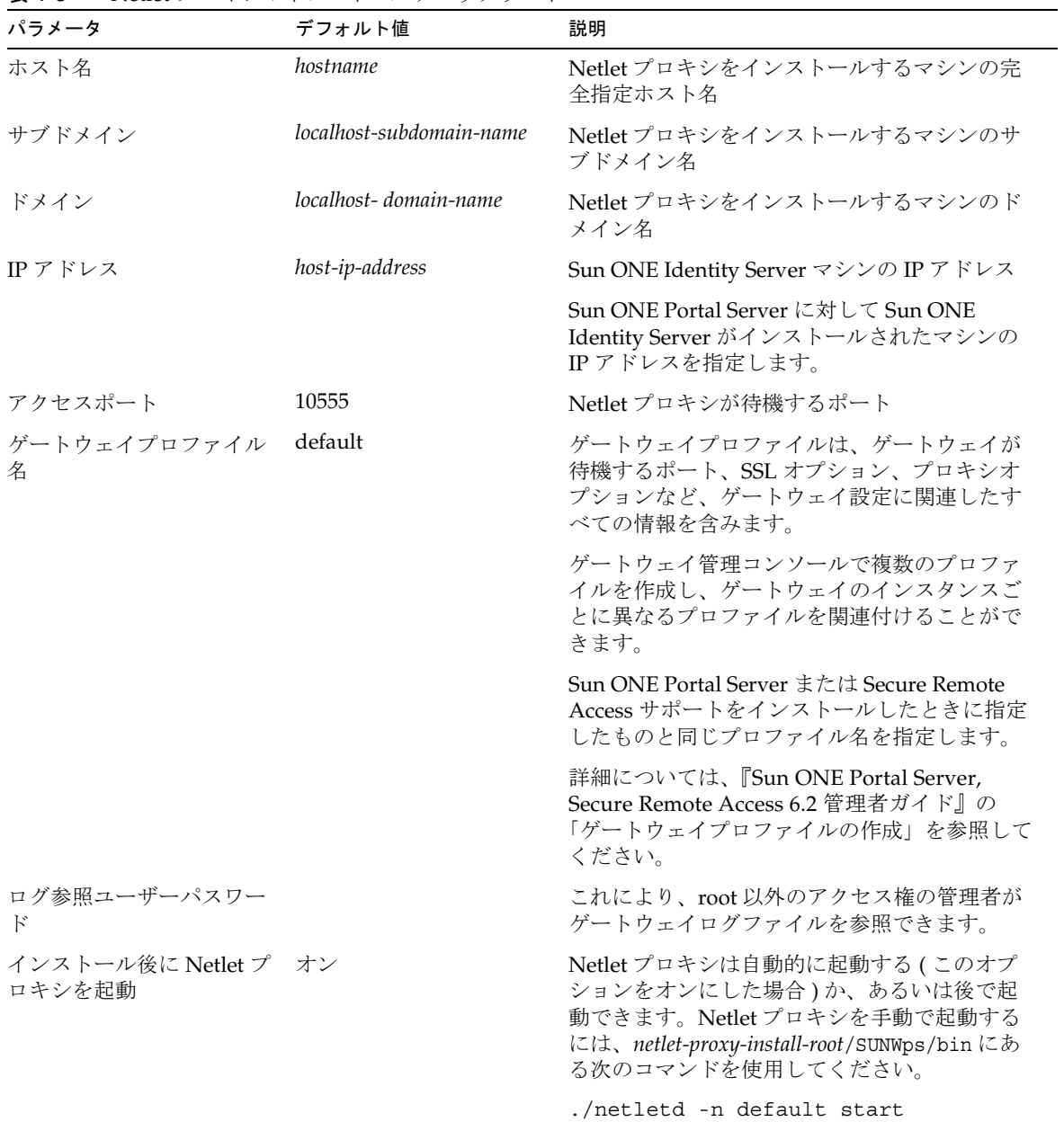

| 2A I O I ANGUNIZI YA YA TARAFI YA ZIRA ZA ZARI NIZIGI I |                |                    |
|---------------------------------------------------------|----------------|--------------------|
| パラメータ                                                   | デフォルト値         | 説明                 |
| 証明書情報                                                   |                |                    |
| 組織                                                      | MyOrganization | 組織の名前              |
| 部門                                                      | MyDivision     | 部門の名前              |
| 市または地域                                                  | MyCity         | 市または地域の名前          |
| 州または都道府県                                                | MyState        | 州または都道府県の名前        |
| 2 文字の国コード                                               | us             | 2文字の国コード           |
| 認証データベースパスワー<br>К                                       |                | 任意のパスワードを選択可能      |
| パスワードの再入力                                               |                | 確認のためパスワードを再入力します。 |

表 1-5 Netlet プロキシのインストールチェックリスト (続き)

## リライタプロキシ

<span id="page-34-1"></span><span id="page-34-0"></span>表 1-6 リライタプロキシのインストールチェックリスト

| パラメータ   | デフォルト値                   | 説明                                                                                    |
|---------|--------------------------|---------------------------------------------------------------------------------------|
| ホスト名    | hostname                 | リライタプロキシをインストールするマシンの<br>完全指定ホスト名                                                     |
| サブドメイン  | localhost-subdomain-name | リライタプロキシをインストールするマシンの<br>サブドメイン名                                                      |
| ドメイン    | localhost-domain-name    | リライタプロキシをインストールするマシンの<br>ドメイン名                                                        |
| IPアドレス  | host-ip-address          | Sun ONE Identity Server マシンの IP アドレス                                                  |
|         |                          | Sun ONE Portal Server に対して Sun ONE<br>Identity Server がインストールされたマシンの<br>IPアドレスを指定します。 |
| アクセスポート | 10443                    | リライタプロキシが待機するポート                                                                      |

| ~ · ·<br>, , , , ,<br>パラメータ | $1 - 5 - 1 - 5 - 1 - 1$<br>デフォルト値 | $\cdots$ ( $\eta$ ) $\sim$ )<br>説明                                                                      |
|-----------------------------|-----------------------------------|----------------------------------------------------------------------------------------------------|
| ゲートウェイプロファイ<br>ル名           | default                           | ゲートウェイプロファイルは、ゲートウェイが<br>待機するポート、SSL オプション、プロキシオ<br>プションなど、ゲートウェイ設定に関連したす<br>べての情報を含みます。                |
|                             |                                   | ゲートウェイ管理コンソールで複数のプロファ<br>イルを作成し、ゲートウェイのインスタンスご<br>とに異なるプロファイルを関連付けることがで<br>きます。                         |
|                             |                                   | Sun ONE Portal Server または Secure Remote<br>Access サポートをインストールしたときに指定<br>したものと同じプロファイル名を指定します。           |
|                             |                                   | 詳細については、『Sun ONE Portal Server,<br>Secure Remote Access 6.2 管理者ガイド』の<br>「ゲートウェイプロファイルの作成」を参照して<br>ください。 |
| ログ参照ユーザーパス<br>ワード           |                                   | これにより、root 以外のアクセス権の管理者が<br>ゲートウェイログファイルを参照できます。                                                        |
| インストール後にリライ<br>タプロキシを起動     | オン                                | リライタプロキシは自動的に起動する(このオ<br>プションをオンにした場合)か、あるいは後で<br>手動で起動できます。                                            |
|                             |                                   | リライタプロキシを手動で起動するには、<br>rewriter-proxy--install-root/SUNWps/binにある次<br>のコマンドを使用してください。                   |
|                             |                                   | ./rwproxyd -n default start                                                                             |
| 証明書情報                       |                                   |                                                                                                    |
| 組織                          | MyOrganization                    | 組織の名前                                                                                                   |
| 部門                          | MyDivision                        | 部門の名前                                                                                                   |
| 市または地域                      | MyCity                            | 市または地域の名前                                                                                               |
| 州または都道府県                    | MyState                           | 州または都道府県の名前                                                                                             |
| 2文字の国コード                    | us                                | 2文字の国コード                                                                                                |
| 認証データベースパス<br>ワード           |                                   | 任意のパスワードを選択可能                                                                                           |
| パスワードの再入力                   |                                   | 確認のためパスワードを再入力します。                                                                                      |

表 1-6 リライタプロキシのインストールチェックリスト (続き)
## Web コンテナチェックリスト

Sun ONE Portal Server のインストールは、いくつかの Web コンテナパラメータに依 存しています。次のチェックリストは、Sun ONE Portal Server のインストールプロセ ス中に必要になるパラメータを示します。Sun ONE Portal Server 製品を配備する Web コンテナのチェックリストを参照してください。

- [Sun ONE Web Server](#page-36-0) のチェックリスト
- [Sun ONE Application Server](#page-37-0) のチェックリスト
- [BEA WebLogic Server](#page-38-0) のチェックリスト
- [IBM WebSphere Application Server](#page-39-0) のチェックリスト

Sun ONE Portal Server でサポートされているアプリケーションサーバーの使用につい て詳細は、このマニュアルの中の、アプリケーションサーバー配備に関する付録を参 照してください。

### Sun ONE Web Server のチェックリスト

| パラメータ               | デフォルト値              | 説明                                                                               |
|---------------------|---------------------|----------------------------------------------------------------------------------|
| インストールディ<br>レクトリ    | /opt/SUNWwbsvr      | Sun ONE Web Server がインストールされたベース<br>ディレクトリ                                       |
| インスタンス              | host                | Portal Server が使用する Web サーバーインスタンス                                               |
|                     |                     | インスタンス名はスペースを含んではいけません。                                                          |
| ドキュメントルー<br>トディレクトリ | /opt/SUNWwbsvr/docs | スタティックページが保存されるディレクトリ。こ<br>のディレクトリは Sun ONE Identity Server のインス<br>トール中に作成されます。 |

<span id="page-36-0"></span>表 1-7 Sun ONE Portal Server インストール中に使用される Sun ONE Web Server の値

## Sun ONE Application Server のチェックリスト

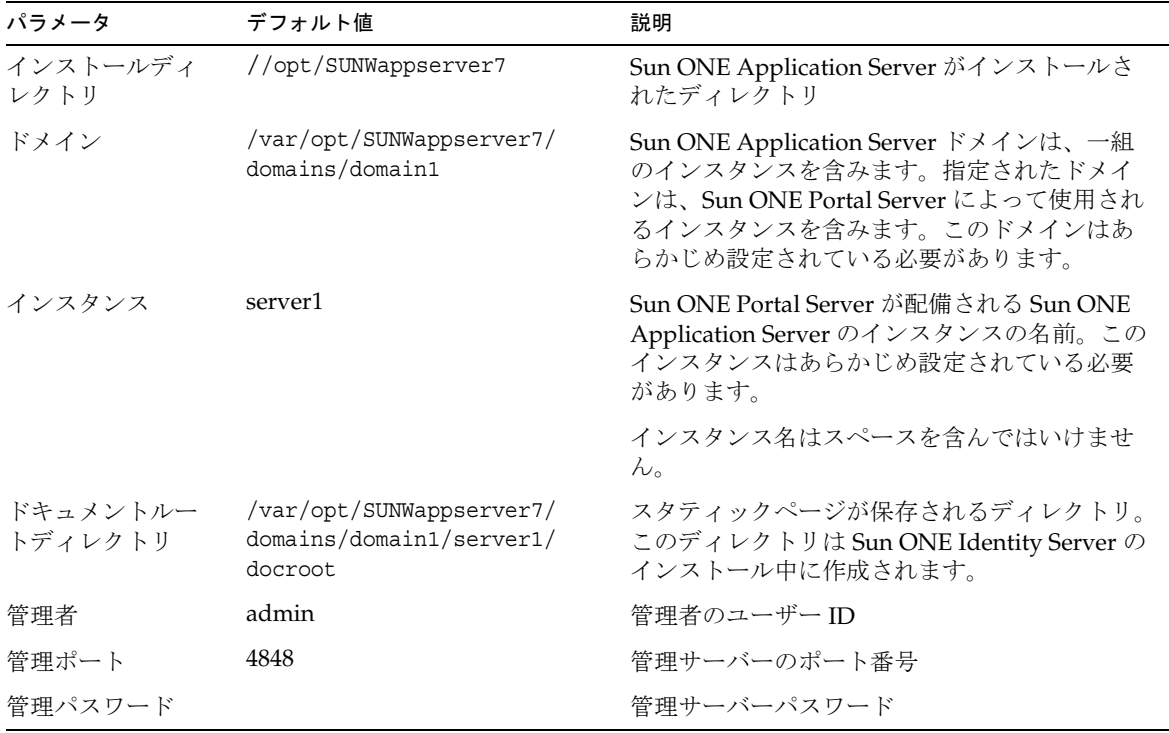

#### <span id="page-37-0"></span>表 1-8 Sun ONE Portal Server のインストール中に使用される Sun ONE Application Server の値

## BEA WebLogic Server のチェックリスト

| パラメータ               | デフォルト値                                                              | 説明                                                                                                    |
|---------------------|---------------------------------------------------------------------|----------------------------------------------------------------------------------------------------|
| インストールディ<br>レクトリ    | /bea/wlserver6.1                                                    | BEA WebLogic Server ソフトウェアがインス<br>トールされたディレクトリ                                                                                                    |
| ドメイン                | mydomain                                                            | BEA WebLogic Server ドメインは、一組のイン<br>スタンスを含みます。指定されたドメインは、<br>Sun ONE Portal Server によって使用されるイン<br>スタンスを含みます。このドメインはあらかじ<br>め設定されている必要があります。                                                                                                    |
| インスタンス              | myserver                                                            | Sun ONE Portal Server が配備される BEA<br>WebLogic Server のインスタンスの名前。この<br>インスタンスはあらかじめ設定されている必要<br>があります。                                                                                                    |
|                     |                                                                     | この名前はスペースを含んではいけません。                                                                                                    |
|                     |                                                                     | 管理サーバーインスタンスに Sun ONE Portal<br>Server をインストールしている場合、これが管<br>理サーバーインスタンスの名前になります。そ<br>れ以外は、管理対象サーバーインスタンスの名<br>前になります。                                                                                                    |
| ドキュメントルー<br>トディレクトリ | /bea/wlserver6.1/config/<br>mydomain/applications/<br>DefaultWebApp | DefaultWebAppのドキュメントルート値は、<br>Portal Server ソフトウェアを動作させている<br>BEA WebLogic Server インスタンスに配備する<br>必要があります。DefaultWebAppは、BEA<br>WebLogic Server においてスタティックなコン<br>テンツが生成されるデフォルトの Web アプリ<br>ケーションです。デフォルトでは、BEA<br>WebLogic Server のインストール中に定義また<br>は作成されたドメイン (mydomain) とサーバー<br>インスタンスにのみ配備されます。したがって、<br>BEA WebLogic Server またはドメインを作成す<br>る場合、ディレクトリを新しいサーバーの配備<br>ディレクトリにコピーするか、あるいは BEA<br>WebLogic Server 管理コンソールを使用するこ<br>とによって、DefaultWebAppを配備する必要が<br>あります。デフォルト Web アプリケーションの<br>設定方法については、BEA WebLogic Server の<br>マニュアルを参照してください。 |
| 管理者                 | system                                                              | 管理者のユーザー ID                                                                                                    |
| 管理パスワード             |                                                                     | システムのパスワード                                                                                                    |

<span id="page-38-0"></span>表 1-9 Sun ONE Portal Server のインストール中に使用される BEA WebLogic Server の値

| パラメータ   | デフォルト値 | 説明                                                                                                    |
|---------|--------|----------------------------------------------------------------------------------------------------|
| 管理プロトコル | http   | BEA WebLogic Server が稼動する管理サーバー<br>のプロトコル                                                                                                    |
| 管理ポート   | 7001   | BEA WebLogic Server が稼動している管理サー<br>バーのポート。Sun ONE Portal Server が BEA<br>WebLogic Server 管理サーバーそのものにイン<br>ストールされている場合、Portal Server が稼動<br>するポートと BEA WebLogic Server 管理ポート<br>は同じになります。 |

表 1-9 Sun ONE Portal Server のインストール中に使用される BEA WebLogic Server の値 (続き)

## IBM WebSphere Application Server のチェック リスト

<span id="page-39-0"></span>表 1-10 Sun ONE Portal Server のインストール中に使用される IBM WebSphere Application Server の値

| パラメータ               | デフォルト値                         | 説明                                                                                                    |
|---------------------|--------------------------------|----------------------------------------------------------------------------------------------------|
| インストールディ<br>レクトリ    | /opt/WebSphere/AppServer       | <b>IBM WebSphere Application Server</b> $\forall \forall \forall \forall$ $\forall \exists$<br>アがインストールされたディレクトリ        |
| 仮想ホスト               | default host                   |                                                                                                    |
| ノード                 | machine-name                   |                                                                                                    |
| インスタンス              | Default Server                 | Sun ONE Portal Server が配備されるインスタン<br>スの名前。このインスタンスはあらかじめ設定<br>されている必要があります。                                             |
|                     |                                | Portal Server は、名前にダッシュやスペースを<br>含れアプリケーションサーバーインスタンスや<br>ドメイン (Default-Server、Default Server など)<br>にインストールすることはできません。 |
|                     |                                | インスタンスの名前の変更については、付録C<br><b>IBM WebSphere Application Server」を参照し</b><br>てください。                                         |
| ドキュメントルー<br>トディレクトリ | /opt/IBMHTTPD/htdocs/<br>en US | スタティックページが保存されるディレクトリ。<br>このディレクトリは Sun ONE Identity Server の<br>インストール中に作成されます。                                        |

# Sun ONE Portal Server のインストール

## インストールの概要

SunTM ONE Portal Server と必要な基本コンポーネント製品は、JavaTM Enterprise System インストーラプログラムを使用してインストールされます。Java Enterprise System インストーラの使用について詳細は、『Sun Java Enterprise System インストー ルガイド』を参照してください。

この章には、次の節があります。

- [インストール前の情報](#page-40-0)
- **[Sun ONE Portal Server](#page-41-0) のインストール (一般インストール情報)**
- [Sun ONE Portal Server](#page-43-0) インストール後の作業
- **[Sun ONE Portal Server](#page-52-0) のインストールの確認**

# <span id="page-40-0"></span>インストール前の情報

Sun ONE Portal Server ソフトウェアをインストールする前に、以前のバージョンの Web コンテナソフトウェアと Sun™ ONE Identity Server ソフトウェアをすべて削除 してください。

### Web コンテナ

Sun<sup>™</sup> ONE Web Server と Sun™ ONE Application Server Web コンテナは、Java Enterprise System インストーラを使用して、Directory Server、Identity Server、 Portal Server とともに 1 回のインストールセッションでインストールすることができ ます。Sun ONE Portal Server と必要なコンポーネントを 1 回のセッションでインス トールすることを選択した場合、インストール前のステップは必要ありません。

ただし、Sun ONE Portal Server を後で既存の Sun ONE Web Server または Sun ONE Application Server の中にインストールするように選択した場合、Web コンテナを最 初に再起動する必要があります。

BEA WebLogic Server™ または IBM WebSphere Application Server Web コンテナ上に Sun ONE Portal Server を配備するように選択した場合、これらの製品を最初にインス トールし、その製品のマニュアルに従って起動する必要があります。

## <span id="page-41-0"></span>Sun ONE Portal Server のインストール

Sun ONE Portal Server は Java Enterprise System エンタープライズソリューションの コンポーネント製品としてインストールされます。Java Enterprise System は、Sun ONE Portal Server と、Sun ONE Portal Server の実行に必要なコンポーネント製品を インストールするのに使用されます。

第 1 [章の](#page-18-0)チェックリストから収集した情報に基づき、Java Enterprise System インス トーラで最小インストールを実行した場合、configurator スクリプトを使用して Sun ONE Portal Server を設定します。configurator スクリプトは、 *portal-server-install-root*/SUNWps/lib にあります。

インストールできる Sun ONE Portal Server コンポーネントは次のとおりです。

- Sun ONE Portal Server
- Sun ONE Portal Server, Secure Remote Access
- ゲートウェイ
- Netlet プロキシ
- リライタプロキシ

Sun ONE Portal Server、Sun ONE Portal Server Secure Remote Access、ゲートウェ イ、Netlet プロキシ、リライタプロキシは単一マシン (Sun ONE Portal Server Web ア プリケーションノード )、あるいは別々のノードにインストールすることができます。 ただし、ゲートウェイは別ノードにインストールする必要があります。

今回のリリースでは、Communication Channels が Sun ONE Portal Server ソフトウェ アとともにインストールされます。Communication Channels は、メールチャネル、 カレンダーチャネル、アドレス帳チャネル、Instant Messaging チャネルで構成されま す。

### Sun ONE Portal Server ソフトウェアのインストール

Sun ONE Portal Server ソフトウェアをインストールするには、次のようにします。

- 1. Java Enterprise System インストールウィザードを使用して、Sun ONE Portal Server を選択します。
- 2. インストールする Sun ONE Portal Server コンポーネントを選択します。

Sun Java Enterprise System インストールウィザードを使用すると、1 つのマシン にインストールする複数の Sun ONE Portal Server コンポーネントを選択できま す。たとえば、単一のマシンに次のコンポーネントをインストールするように選 択できます。

- ❍ Sun ONE Portal Server ポータルソフトウェア
- ❍ Sun ONE Portal Server, Secure Remote Access サポート
- ❍ Netlet プロキシ
- ❍ リライタプロキシ
- 注 ゲートウェイ、プロキシ、リライタプロキシをインストールするとき、 Portal Server ノードに Secure Remote Access サポートをインストールする ことを選択する必要があります。
- 3. 設定を完了し、選択したコンポーネントをインストールするには、Java Enterprise System インストールウィザードを使用します。

### Sun ONE Portal Server と別ノードのゲートウェイ、Netlet プロキ シ、リライタプロキシのインストール

Sun ONE Portal Server と、Sun ONE Portal Server ノード以外のノードのゲートウェ イ、Netlet プロキシ、リライタプロキシをインストールするには、次のようにします。

- 1. Java Enterprise System インストールウィザードを使用して、次のコンポーネント インストールオプションを選択します。
	- ❍ Identity Server SDK の単体インストール
	- ❍ ゲートウェイ、Netlet プロキシ、リライタプロキシ

ゲートウェイ、Netlet プロキシ、リライタプロキシは、Sun ONE Identity Server SDK とともに 1 つのマシンにインストールする必要があります。

- 2. 設定を完了し、選択したコンポーネントをインストールするには、Java Enterprise System インストールウィザードを使用します。
- 注 ゲートウェイ、Netlet プロキシ、リライタプロキシをインストールすると き、Portal Server ノードに Secure Remote Access サポートをインストール することを選択する必要があります。

注 Sun ONE Identity Server SDK をインストールするとき、Sun ONE Identity Server のインストール時に指定したパスワードと同じ暗号化パスワード キーを指定してください。

> Sun ONE Identity Server SDK のインストール時に Sun ONE Identity Server の詳細を正しく設定してください。

インストールとダウンロードについて詳細は、『Java Enterprise System インストール ガイド』を参照してください。

## <span id="page-43-0"></span>Sun ONE Portal Server インストール後の作業

次の各コンポーネントに対して、インストール後の作業を実行する必要があります。

- [Sun ONE Portal Server](#page-43-1)
- [Secure Remote Access](#page-47-0)
- [ゲートウェイ](#page-49-0)
- Netlet [およびリライタプロキシ](#page-50-0)

### <span id="page-43-1"></span>Sun ONE Portal Server

Portal Server または Identity Server 管理コンソールにアクセスするには、まず Directory Server と Web コンテナを起動する必要があります。

Directory Server のローカルインストールを開始するには、次のコマンドを使用しま す。

/var/opt/mps/serverroot/slapd-*hostname*/start-slapd

注 ユーザーに UNIX ログインを提供するには、Portal Server 管理コンソール で UNIX 認証を設定した後、管理サーバーを停止し、再起動してくださ い。 /etc/init.d/amserver stop /etc/init.d/amserver start

次のインストール後の作業は、Sun ONE Portal Server を配備する Web コンテナのタ イプによって異なります。

- [Sun ONE Web Server](#page-44-0)
- [Sun ONE Application Server](#page-44-1)
- [BEA WebLogic Server](#page-45-0)
- **[IBM WebSphere Application Server](#page-46-0)**

### <span id="page-44-0"></span>Sun ONE Web Server

Sun ONE Web Server を起動するには、次のようにします。

1. 管理インスタンスを起動します。ターミナルウィンドウで次のように入力します。 cd *web-server-install-root*/https-admserv

./start

- 2. Sun ONE Web Server 管理コンソールへのアクセス
- 3. 「変更の適用」をクリックし、Web コンテナを再起動します。

### <span id="page-44-1"></span>Sun ONE Application Server

#### アプリケーションサーバーインスタンスの設定

- 1. 管理インスタンスを起動します。ターミナルウィンドウで次のように入力します。 cd /var/opt/SUNWAppserver7/domains/domain1/admin ./start
- 2. ブラウザで、Sun ONE Application Server 管理コンソールにアクセスします。デ フォルト URL は次のとおりです。

http://*hostname*:4848

- 3. 左ナビゲーションフレームで、アプリケーションサーバーインスタンスの左側の キーをクリックします。
- 4. server1、あるいは Sun ONE Identity Server がインストールされたアプリケー ションサーバーの名前を選択します。
- 5. 「変更の適用」をクリックします。

#### *Sun ONE Application Server* の停止と起動

Sun ONE Application Server インスタンスを起動します。

ターミナルウィンドウで、ディレクトリをアプリケーションサーバーのインスタンス ユーティリティディレクトリに変更し、startserv スクリプトを実行します。次の例 は、デフォルトのアプリケーションサーバードメインとインスタンスが使用されたこ とを想定しています。

cd /var/opt/SUNWappserver7/domains/domain1/server1/bin

./startserv

asadmin ユーティリティを使用して、あるいは Sun ONE Application Server 管理コン ソールから Sun ONE Application Server の停止と起動を行うには、Sun ONE Application Server のマニュアルを参照してください。

#### *Secure Remote Access* の *MIME* マッピングの変更

Sun ONE Portal Server ノードに Secure Remote Access をインストールした場合

1. 各ゲートウェイプロファイルで、MIME マッピングエントリを次のように変更し ます。

JAVASCRIPT=application/x-javascript

変更後 :

JAVASCRIPT=application/x-javascript:text/javascript

- 2. プロファイルを保存します。
- 3. ゲートウェイを再起動します。
- 4. /var/opt/SUNWappserver7/domains/domain1/server1/config/ server.policy を次のように変更します。

```
permission 
java.net.SocketPermission"*","connect,accept,listen,resolve"
permission
```
java.io.FilePermission"<<ALLFILES>>","read,write,execute,delete"

5. アプリケーションサーバーを再起動します。

### <span id="page-45-0"></span>BEA WebLogic Server

BEA WebLogic Server に Portal Server を配備するには、Sun ONE Portal Server ソフト ウェアのインストールに続いて次のステップを実行します。

1. /var/sadm/install/logs/Java\_Enterprise\_System\_install.B/MMddhhmm ファイ ルのエラーをチェックします。

 $MM = month$ 

 $dd = day$ 

 $hh = hour$ 

mm = minute

2. perftune スクリプトを実行します。

3. startWebLogic.sh スクリプトの次の行をコメントアウトします。このスクリプト は、たとえば、/opt/bea/wlserver6.1/config/mydomain/startWebLogic.sh にあ ります。

#JAVA\_OPTIONS="-hotspot \$JAVA\_OPTIONS"

-hotspot オプションを使用すると、メモリ不足によりサーバーが停止します。

- 4. すべての BEA WebLogic Server インスタンス ( 管理サーバーおよび管理対象サー バー ) を停止します。
- 5. BEA WebLogic 管理サーバーインスタンスを起動します。管理対象インスタンス をインストールした場合、管理対象インスタンスも起動します。
- 6. コマンド行から、以下を実行します。

*portal-server-install-root*/SUNWps/bin/deploy

デフォルトの配備 URI とサーバーインスタンス名を選択し、プロンプトが表示さ れたら、BEA WebLogic Server 管理パスワードを入力します。

7. 次のコマンドを実行します。

*portal-server-install-root*/SUNWps/lib/postinstall\_PortletSamples

プロンプトが表示されたら、BEA WebLogic Server の管理パスワードと Identity Server の管理パスワードを入力します。

このコマンドは、portletsamples.war ファイルを配備します。

- 8. Sun ONE Portal Server が配備されたインスタンスを再起動します。Web コンテナ インスタンスの起動方法については、Web コンテナのマニュアルを参照してくだ さい。
- 注 管理対象サーバーのインストールの場合、.war ファイルは配備されませ ん。.war ファイルは、BEA WebLogic Server 管理コンソールを使用して配 備する必要があります。

LDAP、UNIX、Anonymous など、複数の認証メソッドをサポートする場合、コアの 認証サービスに各認証タイプを追加して認証メニューを作成する必要があります。詳 細については、『Sun ONE Portal Server 6.2 管理者ガイド』を参照してください。

#### <span id="page-46-0"></span>IBM WebSphere Application Server

- 1. /var/sadm/install/logs/Java\_Enterprise\_System\_install.B/MMddhhmm ファイ ルのエラーをチェックします。
- 2. アプリケーションサーバーインスタンスとアプリケーションサーバーノードを停 止し、再起動してください。Web コンテナインスタンスの起動の手順については Web コンテナのマニュアルを参照してください。

NetFile、NetMail、Netlet アプレットアーカイブをダウンロードするとき、応答ヘッ ダーの content-type は text/html に設定されます。ポータル Web アプリケーション配 備記述子ファイルの .jar と .cab 拡張子を mime type application/octet-stream に明示 的に関連付ける必要があります。デフォルトでは、配備記述子ファイルは次の場所に あります。

/opt/WebSphere/AppServer/installedApps/PortalURI.ear/portal.war/ WEB-INF/web.xml

1. 次の行を追加します。

```
</session-config>: 
<mime-mapping> 
<extension>jar</extension>
<mime-type>application/octet-stream</mime-type>
</mime-mapping> 
<mime-mapping> 
<extension>cab</extension>
<mime-type>application/octet-stream</mime-type>
</mime-mapping>
```
注 移行中に Secure Remote Access 製品に必要な MIME マッピング設定が削除 されます。これらのマッピングは、移行が終了した後にもう一度追加する 必要があります。

2. アプリケーションサーバーを再起動します。

### <span id="page-47-0"></span>Secure Remote Access

ゲートウェイとともに Sun ONE Portal Server を使用するとき、Sun ONE Portal Server が HTTP または HTTPS モードのどちらで動作していても、ゲートウェイの認 証局 (CA) 証明書を Sun ONE Portal Server の信頼されている CA のリストに追加する 必要があります。

ユーザーセッションタイムアウトまたはユーザーセッションログアウトアクションが 発生した場合、Sun ONE Identity Server はゲートウェイにセッション通知を送信しま す。Sun ONE Identity Server は、HTTP モードで動作しているときでも、

HttpsURLConnection を使用して通知を送信する SSL クライアントの働きをします。 SSL サーバー ( ゲートウェイ ) に接続されているため、ゲートウェイの認証局 (CA) 証 明書を信頼されている CA のリストの一部として持つか、あるいは、自分自身で署名 した証明書を許可するオプションを持つことが必要です。

注 有頼認証局 (CA) 一覧に認証局を追加する方法は、定義されたプロトコル ハンドラによって異なります。

HttpsURLConnection を作成する場合、Java 仮想マシン (JVMTM) プロパティ -Djava.protocol.handler.pkgs を設定する必要があります。

Sun ONE Portal Server が Sun ONE Web Server で稼動している場合、このプロパティ は、デフォルトで -Djava.protocol.handler.pkgs に正しく設定されます。Sun ONE Identity Servercom.iplanet.services.comm パッケージは、HttpsURLConnection を実 装し、フラグ com.iplanet.am.jssproxy.trustAllServerCerts=true を追加して SSL サーバーから自分自身で署名した証明書を受け入れるオプションを提供します。

Sun ONE Application Server、BEA WebLogic Server、および IBM WebSphere Application Server では、デフォルトで -Djava.protocol.handler.pkgs は設定されま せん。サポートされているアプリケーションサーバーの HttpsURLConnection 実装 は、独自のデフォルトハンドラを使用する必要があります ( これは JSSE またはカスタ ム SSL 実装となる可能性があります )。

<span id="page-49-0"></span>ゲートウェイ

1. 次のコマンドを使用してゲートウェイを起動します。

*gateway-install-root*/SUNWps/bin/gateway -n *new-profile-name* start

default は、インストール中に作成されるゲートウェイプロファイルのデフォル ト名です。後で独自のプロファイルを作成し、新しいプロファイルでゲートウェ イを再起動することができます。『Sun ONE Portal Server, Secure Remote Access 6.2 管理者ガイド』の第 2 章、「ゲートウェイプロファイルの作成」を参照してく ださい。

複数のゲートウェイインスタンスがある場合、次を使用します。

*gateway-install-root*/SUNWps/bin/gateway start

- 注 ゲートウェイのインストール中に「イストール後にゲートウェイを起動す る」オプションに **y** を選択した場合、このステップは必要ありません。
- 警告 開始するインスタンスの設定ファイルのみが /etc/opt/SUNWps ディレクト リにあることを確認してください。

特定のノード上で動作するすべてのゲートウェイインスタンスを停止する場合、次の コマンドを使用します。

*gateway-install-root*/SUNWps/bin/gateway stop

Netlet とゲートウェイには、PAC ファイルをサポートする Rhino JavaScriptTM パー サー (rhino/js.jar としてバンドル ) が必要です。これは、ゲートウェイと Portal Server ノードにインストールする必要があります。インストールするには、 s{JAVA\_HOME}/jre/lib/ext ディレクトリに rhino/js.jar をコピーする必要があります。

### <span id="page-50-0"></span>Netlet およびリライタプロキシ

Netlet プロキシとリライタプロキシを起動するには、ゲートウェイプロファイルが Netlet プロキシとリライタプロキシの各オプションで更新されていることを確認して ください。

• インストール中に Netlet プロキシを起動するオプションを選択しなかった場合、 Netlet プロキシを手動で起動することができます。ディレクトリ *portal-proxy-install-root*/SUNWps/bin で、次のように入力します。

./netletd -n default start

• インストール中にリライタプロキシを自動で起動するオプションを選択しなかっ た場合、マニュアルで起動することができます。ディレクトリ *portal-proxy-install-root*/SUNWps/bin で、次のように入力します。

./rwproxyd -n default start

#### 注 すべてのユーザーのアクセスリストサービスを有効にし、ゲートウェイ経 由のアクセスを可能にしてください。

Sun ONE Portal Server ゲートウェイ、Netlet プロキシ、リライタプロキシは JSS 3.2、 NSS 3.4.2、NSPR 4.2 のみで動作します。ゲートウェイ、Netlet プロキシ、リライタプ ロキシをインストール後に次の手順に従います。

- 1. 必要なバージョンの JSS、NSS、NSPR をダウンロードし、/usr/share/lib ディ レクトリにコピーします。
- 2. ゲートウェイ、Netlet プロキシ、リライタプロキシを再起動します。
- 注 これを行うのは、ゲートウェイ、Netlet プロキシ、リライタプロキシの単 体インストールの場合のみです。

Sun ONE Portal Server ソフトウェア NetFile には、Windows アクセス用に jCIFS ライ ブラリ (SUNWjcifs としてバンドル ) が必要です。これは、Portal Server ノードにのみ インストールする必要があります。インストールするには、次のステップを行います。

- 1. 現在のディレクトリから pkgadd -d . SUNWjcifs を実行することによって、この パッケージを追加します。
- 2. *portal-server-install-root*/SUNWps/bin/postinstall\_JCIFS を実行します。
- 3. *portal-server-install-root*/SUNWps/bin/undeploy コマンドに続けて *portal-server-install-root*/SUNWps/bin/deploy コマンドを実行します。
- 4. サーバーを再起動します。

## 最小インストール後の Sun ONE Portal Server の設定

Java Enterprise System インストーラで最小設定インストールを実行したあと、Portal Server の configurator スクリプトを使用して Sun ONE Portal Server コンポーネント 製品を設定します。このマニュアル[の第](#page-18-1)1章にあるチェックリストで、Sun ONE Portal Server コンポーネント製品の設定に使用されるパラメータについて説明してい ます。

configurator を実行するには、次の手順に従います。

1. ターミナルウィンドウで root として、configurator スクリプトを含む次のディレ クトリに移動します。

cd*portal-server-install-root*/lib

2. 次のように入力し、configurator スクリプトを実行します。

./configurator

注 デバッグをオンにするには次のようにします。

configurator -DPS CONFIG DEBUG=y

デバッグをオンにする場合、パスワードがデバッグ情報とともに画面に表 示されます。

# <span id="page-52-0"></span>Sun ONE Portal Server のインストールの確認

### Sun ONE Portal Server 管理コンソールおよびデ スクトップへのアクセス

### Sun ONE Identity Server 管理コンソールへのアクセス

- 1. ブラウザを開きます。
- 2. *protocol*://*hostname.domain*:*port*/amconsole と入力します。

たとえば、次のようなエントリがあります。

http://example.com/amconsole

3. 管理コンソールを表示するには、管理者の名前とパスワードを入力します。

これは Sun ONE Identity Server ソフトウェアをインストールしたときに指定した 名前とパスワードです。

### Sun ONE Portal Server デスクトップへのアクセス

デスクトップにアクセスすることによって、Sun ONE Portal Server のインストールを 確認します。次の URL を使用してデスクトップにアクセスします。

*protocol*://*fully-qualified-hostname*/*portal-URI*

たとえば、次のようなエントリがあります。

http://example.com/portal

デスクトップにアクセスするとき、認証なしデスクトップが表示されます。これに よって、ユーザーはデスクトップ URL にアクセスできるようになり、自動認証とデス クトップへのアクセス権を与えられます。

サンプルポータルデスクトップが例外なしで表示されていれば、Portal Server のイン ストールは正常に行われました。

# ゲートウェイのインストールの確認

1. ゲートウェイが指定されたポートで動作しているかどうかをチェックするには、 次のコマンドを実行します。

netstat -an | grep *port-number*

デフォルトゲートウェイポートは 443 です。

ゲートウェイが動作していない場合、ゲートウェイをデバッグモードで起動し、 コンソールに印刷されたメッセージを表示します。次のコマンドを使用してゲー トウェイをデバッグモードで起動します。

*portal-server-install-root*/SUNWps/bin/gateway -n *profilename* start debug

platform.conf.profilename ファイルで gateway.debug 属性をメッセージに設定 したあと、ログファイルを表示します。詳細については、『Sun ONE Portal Server, Secure Remote Access 6.2 管理者ガイド』の第 2 章、「ゲートウェイの管 理」の「platform.conf ファイルの概要」の節を参照してください。

2. ゲートウェイ URL をブラウザに入力することによって、セキュアモードで Portal Server を実行します。

https://*gateway-machine-name*:*portnumber*

インストール中にデフォルトポート (443) を選択した場合、ポート番号を指定する 必要はありません。

3. ユーザー名 amadmin とインストール中に指定したパスワードを使用して、管理者 としてディレクトリサーバー管理コンソールにログインします。

これで管理コンソールで新しい組織、ロール、ユーザーを作成し、必要なサービスと 属性を割り当てることができるようになりました。

# Sun ONE Portal Server のアンインストール

SunTM ONE Portal Server ソフトウェア、ゲートウェイ、Netlet プロキシ、リライタプ ロキシは、Java™ Enterprise System アンインストーラを使用してアンインストールさ れます。ソフトウェアの削除方法については、『Java Enterprise System インストール ガイド』を参照してください。

アンインストールログは次の場所にあります。

/var/sadm/install/Java\_Enterprise\_System\_uninstall.B/MMddhhmm

Sun ONE Portal Server ソフトウェアを削除した後、SunTM ONE Identity Server の 1 つ または複数のインスタンスを停止し、再起動します。

1. 次のコマンドを使用してすべてのインスタンスを停止します。

/etc/init.d/amserver stopall

2. 次のコマンドを使用してすべてのインスタンスを再起動します。

/etc/init.d/amserver startall

注 multiserverinstance コマンドでサーバーインスタンスを作成し、Sun™ ONE Web Server に配備された Sun ONE Portal Server をアンインストール した場合、作成された各インスタンスを削除する必要があります。インス タンスの削除方法については、付録 D[「サーバーのインスタンスの作成と](#page-86-0) [削除」](#page-86-0)を参照してください。

# Sun ONE Portal Server のチューニング

この章では、Sun™ ONE Portal Server のパフォーマンスおよび容量を最適化する設定 パラメータについて説明します。Sun ONE Portal Server に組み込まれている perftune スクリプト (*portal-server-install-root*/SUNWps/bin ディレクトリ ) は、この章 で説明されているチューニングプロセスのほとんどを自動的に実行します。

# はじめに

perftune スクリプトは次のとおりです。

- Solaris™ オペレーティングシステムのカーネルと TCP の設定をチューニングする (「Solaris [のチューニング](#page-59-0)」を参照してください )
- 各製品の次の設定ファイルを変更する
	- o [Sun ONE Web Server 6.0](#page-63-0) のチューニング:
		- ❍ *web-server-install-root*/SUNWwbsvr/*webserver-instance*/config/magnus.conf
		- ❍ *web-server-install-root*/SUNWwbsvr/*webserver-instance*/config/web-apps.xml
		- ❍ *web-server-install-root*/SUNWwbsvr/*webserver-instance*/config/server.xml
		- ❍ *web-server-install-root*/SUNWwbsvr/https-admserv/start-jvm
	- ❍ [Sun ONE Directory Server](#page-61-0) のチューニング :
		- ❍ /var/opt/mps/serverroot/slapd-*hostname*/config/dse.ldif
	- ❍ [Sun ONE Identity Server](#page-60-0) のチューニング :
		- ❍ *directory-server-install-root*/SUNWam/config/ums/serverconfig.xml
		- ❍ *directory-server-install-root*/SUNWam/lib/AMConfig.properties
	- o Sun ONE Portal Server [デスクトップのチューニング](#page-69-0)
		- ❍ /etc/opt/SUNWps/desktop/desktopconfig.properties

● Sun ONE Portal Server デスクトップサービス、および Sun™ ONE Identity Server の認証サービスのプロパティを変更する

# チューニング方法

perftune スクリプトを実行する場合、最適稼動および最大稼動と呼ばれる 2 つの標準 的な使用シナリオに対してパフォーマンスチューニングオプションが提供されます。 これらのシナリオは、Sun ONE Portal Server 使用パターンの大部分を処理するように 定義されています。これらの配備シナリオには、次のような特徴があります。

- 最適稼動 :
	- ❍ 高レベルの同時ユーザー要求
	- ❍ 少数の接続ユーザー (1 インスタンスにつき数百ユーザー )
	- ❍ CPU 結合
	- Java™ 仮想マシン (JVM™) パフォーマンスの最大要因はスループットとプロンプ トネス
	- ❍ 短期オブジェクトライフタイム分布の優位性
- 最大稼動 :
	- ❍ 低レベルの同時ユーザー要求
	- ❍ 多数の接続ユーザー (1 インスタンスにつき数千ユーザー )
	- ❍ メモリ結合
	- ❍ JVM パフォーマンス最大要因は JVM メモリ容量
	- ❍ 長期オブジェクトライフタイム分布の優位性

たとえば、企業ポータルに対するビジネスのピーク時には、企業の多数の雇用者が最 大稼動環境で同時にポータルに接続します。

### メモリ割り当て

JVM ごとに割り当てる大容量メモリは、次の 2 つのパラメータによって決定されま す。

- 1. CPU ごとの物理メモリの最大サイズ。E45\* クラスのマシンでは、約 1G バイト
- 2. パフォーマンスおよびスケーラビリティを得るために推奨されるインスタンス数 対 CPU は、Sun ONE Portal Server の最適なパフォーマンスには、従来どおり 1:1 (1 CPU あたり 1 インスタンス ) です。最大稼動を得るためには、比率 1:2 (2 CPU あたり 1 インスタンス ) が適しており、これによって JVM ヒープサイズを最大 2G バイトにできます。

チューニングを実行する JVM パフォーマンスマトリックスでは、スループット、フッ トプリント、およびプロンプトネスは、次のように定義されます。2 番目、3 番目、4 番目の列は、それぞれ、最適稼動と最大稼動環境のスループット、フットプリント、 プロンプトネスの領域のパフォーマンスレベルを表します。

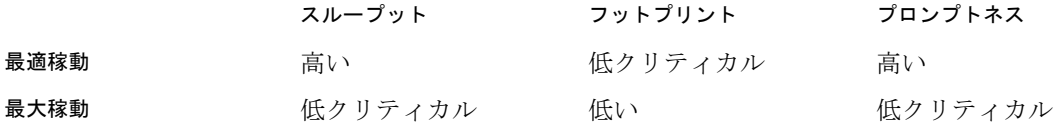

説明 :

- スループットは GC に使用しない時間
- フットプリントはプロセスのワーキングセット
- プロンプトネスはオブジェクトが無効になり、そのメモリが開放されるまでの時間

## チューニング手順

perftune スクリプトを実行する場合、次のチューニングの推奨事項を実行するかど うかを指定できます。推奨事項を注意深く検討し、perftune スクリプトを使用して、 推奨されるこれらの変更を実行します。

perftune スクリプトは、次の手順で行います。

1. マシンへログインし、スーパーユーザーになります。

このスクリプトを実行するには、root のアクセス権が必要です。

- 2. ディレクトリを *portal-server-install-root*/SUNWps/bin に変更します。
- 3. 次を入力します。

./perftune.

チューニングプロセスの間、perftune スクリプトがサーバーの開始および停止の処 理を実行します。このスクリプトにより、*filename*-orig-*date*-*pid* 形式で、修正ファイ ルのバックアップコピーが作成されます。スクリプトを実行したあと、チューニング の変更を反映させるため、システムを再起動します。

### <span id="page-59-0"></span>Solaris のチューニング

#### カーネルのチューニング

/etc/system ファイルに対して、スクリプトは次の設定を追加します。

- ファイル記述子制限 オープンファイル数制限
	- ❍ set rlim\_fd\_max=16384
	- ❍ set rlim\_fd\_cur=16384
- ストリームキューサイズ あて先のストリームキューが OFULL を生成する前の syncq ( メッセージ数 ) の深さ
	- o set sq\_max\_size=0
- TCP 接続ハッシュサイズ (<= ファイル記述子 )
	- ❍ set tcp:tcp\_conn\_hash\_size=8192

#### TCP パラメータのチューニング

/dev/tcp で TCP パラメータ ( カッコ内 ) への変更に含まれるのは次のとおりです。

● TCP 時間待機間隔 (tcp\_time\_wait\_interval) : 接続の終了後に TCP ソケットを TIME\_WAIT 状態にする期間を 60000 に設定する

- TCP 終了待機 2 間隔 (tcp\_fin\_wait\_2\_flush\_interval) : 接続の終了後に TCP ソ ケットを FIN\_WAIT\_2 状態にする期間を 60000 に設定する
- TCP 最大接続サイズ(tcp\_conn\_req\_max\_q):完全に確立された接続の最大値を 8192 に設定する
- TCP リストキュー (tcp\_conn\_req\_max\_q0) : 確立されていない接続を含めたキュー のサイズを 8192 に設定する
- TCP パケットドロップ時間 (tcp\_ip\_abort\_interval) : パケットがドロップするま での期間を 60000 に設定する
- TCP キープアライブ間隔 (tcp\_keepalive\_interval) : 90000 に設定する
- TCP 最大再送間隔 (tcp\_rexmit\_interval\_max) : 6000 に設定する
- TCP 最小再送間隔 (tcp\_rexmit\_interval\_min) : 3000 に設定する
- TCP 初期再送間隔 (tcp\_rexmit\_interval\_initial): 500 に設定する
- TCP 最小匿名ポート (tcp\_smallest\_anon\_port) : 1024 に設定する
- スロースタートアルゴリズムの TCP 初期パケット (tcp\_slow\_start\_initial) : 2 に設定する
- TCP 送信 / 受信バッファサイズ制限 (tcp\_xmit\_hiwat と tcp\_recv\_hiwat) : それぞ れ 32768 に設定する

システムを再起動するときに ndd コマンドを自動的に実行するため、perftune スク リプトが S99ndds\_tcp ファイルを /etc/rc2.d/ ディレクトリにコピーします。

### <span id="page-60-0"></span>Sun ONE Identity Server のチューニング

### Directory Server 接続プール

*portal-server-install-root*/SUNWam/config/ums/serverconfig.xml ファイルの変更内 容は次のとおりです。

- 接続プールサイズの最小値を10に増やす
- 接続プールサイズの最大値を90に増やす

### LDAP 認証サービス

● LDAP 接続プールのデフォルトサイズ ( 最小 : 最大 ) を 10:90 に更新する

#### LDAP 認証

• 「ユーザー検索を開始する DN」を ou=people,o=<organization>,o=isp に指定す る

• 「検索範囲」を OBJECT に指定する

### サービス設定パラメータ

*portal-server-install-root*/SUNWam/lib/AMConfig.properties ファイルの変更内容は次 のとおりです。

- com.iplanet.am.logstatusを INACTIVE に指定する
- 同時に実行するセッションの予測数がこの値を超過する場合、 com.iplanet.am.session.maxSession ( デフォルトで 50000) を増やす
- com.iplanet.am.session.httpSession.enabled を無効にする

Sun ONE Portal Server 6.2 では /opt/SUNWam/lib/AMConfig.properties ファイルに次 のスレッドプールプロパティが指定されています。

• com.iplanet.am.notification.threadpool.threshold このプロパティはスレッ ドプールの作業キューの最大サイズを示します。キューの未処理作業の数がしき い値を超過すると、スレッドプールがそれ以上の要求を却下します。この数は、 システムメモリリソースに依存します。各作業にはおよそ 3 K バイトが必要です。 特定のスレッドプールのサイズに対して、キューに入る作業の数を決定する必要 があります。作業がキューに入るのは、プールに使用可能なスレッドがない場合 だけです。

デフォルト値は、100 に設定されています。これは、特定の用途に対しては高い 場合があり、チューニングできます。たとえば、4-CPU Ultra Sparc II または III マシンには値 40 を使用します。

● com.iplanet.am.notification.threadpool.size このパラメータは、高負荷のも とで、SunTM ONE Application Server 上の Sun ONE Portal Server の信頼ある認証 を可能にします。デフォルト値は 10 ですが、変更できます。たとえば、4-CPU Ultra Sparc II または III マシンには値 50 が必要です。

### <span id="page-61-0"></span>Sun ONE Directory Server のチューニング

Sun™ ONEDirectory Server を他のアプリケーションと共有する場合、パラメータが 他のアプリケーションのパラメータのチューニングと衝突しないことを確認する必要 が生じることがあります。

/tmp/slapd-*DSinstance*1 には、十分な仮想メモリスペースを与える必要があり、ペー ジングを避けるために、データベースキャッシングに割り当てた分を含む使用メモリ の総容量は、物理メモリサイズを超過してはなりません。少なくとも、slapd プロセ ス自体に使用される nsslapd-dbcachesize + nsslapd-cachememsize + fixed memory の累積値は、プロセスアドレス空間の 4G バイトを超過できません。Nsslapd は 32 ビットのアプリケーションです。

リソースプール ( 接続およびスレッド ) のサイジングに関しては、Sun ONE Directory Server によって、オペレーションの検索タイプに対して 15 前後の同時レベルで、最良 のパフォーマンスが提供されます。

perftune スクリプトは、ns-slapd スレッディング、db cache、およびデータベース ファイルシステムマッピングを

/var/opt/mps/serverroot/slapd-*hostname*/config/dse.ldif ファイルで次のように チューニングします。

- dn:cn=config LDAP エントリ以下に入力する項目
	- ❍ nsslapd-threadnumber 行を nThreads に追加する。プロファイル変更 (LDAP の書き込み ) が想定される場合を除き、ほとんどの場合はデフォルト値 (30) の使用が適切であり、スクリプトには次の式が適用される

nThreads = 30 for 1 CPU, nThreads = 45 for 2 CPUs, nThreads = 60 for 3 CPUs, nThreads = 90 for 4 CPUs.

- o nsslapd-accesslog-logging-enabled をオフに指定し、アクセスログを使用不 可にする
- dn:cn=config,cn=ldbm database,cn=plugins,cn=config LDAP エントリ以下に入 力する項目
	- o nsslapd-db-home-directory 行を /tmp/slapd-dsame1 に追加する
	- o nsslapd-maxthreadsperconn 行を 20 に変更する
	- ❍ nsslapd-dbcachesize 行を newSize に変更する。ここで、 /var/opt/mps/serverroot/slapd-*hostname*/db/userRoot の下にあるすべての db3 ファイルのサイズは、newSize = 1.2 \* である。
- dn:cn=userRoot,cn=ldbm database,cn=plugins,cn=config LDAP エントリ以下 で、nsslapd-cachememsize 行を newSize へ変更する。ここで、id2entry.db3 の サイズは、newSize = 3 \* である
- 注 Sun ONE Directory Server を手動でチューニングする場合、これらのパラ メータをチューニングする前に Sun ONE Directory Server を停止する必要 があります。

### <span id="page-63-0"></span>Sun ONE Web Server 6.0 のチューニング

次に、perftune スクリプトによる IVM のチューニングについて説明します。最適稼 動および最大稼動環境での Sun ONE Portal Server のパフォーマンスのために SunTM ONE Web Server をチューニングすることが可能です。

### 最適稼動

#### ヒープサイズ

ヒープサイズは、注目すべき重要なオプションです。ここでのパラメータの詳細につ いては、Sun ONE Web Server のチューニングマニュアルを参照してください。 perftune スクリプトは次のとおりです。

- 1. *web-server-install-root*/SUNWwbsvr/https-*hostname*/config に配備されている magnus.conf に次のように指定します。
	- ❍ RqThrottle 256
	- ❍ StackSize 393216
	- ❍ ThreadIncrement 20
	- ❍ ConnQueueSize 20000
- 2. *web-server-install-root*//https-/*hostname*//config に配備されている web-apps.xml ファイルに、次のように指定します ( 修正箇所は太字 )。
	- ❍ web-app タグの上に次のセッションマネージャを定義する

<session-manager

class="com.iplanet.server.http.session.IWSSessionManager>

<init-param>

<param-name>maxSessions</param-name>

<param-value>50000</param-value>

```
 </init-param>
```
<init-param>

<param-name>timeOut</param-name>

```
 <param-value>360</param-value>
```

```
 </init-param>
```

```
 <init-param>
```
<param-name>reapInterval</param-name>

<param-value>180</param-value>

</init-param>

</session-manager>

- ❍ 予定された同時セッション数がデフォルト値を超えた場合、maxSession ( デフォ ルトは 50000) を増やす
- ❍ クラスのリロード間隔を 5 分 ( デフォルトは 30 秒 ) に定義する

```
 <class-loader classpath="[...]" delegate="false" 
reload-interval="300"/>
```
- 3. JVM をチューニングするために *web-server-install-root*//https-/*hostname*//config に配備されている server.xml ファイルに次のように指定します。
	- ❍ jvm.minHeapSize=1073741824
	- ❍ jvm.maxHeapSize=1073741824
	- ❍ jvm.option=-Xrs
	- ❍ jvm.option=-server
	- ❍ jvm.option=-XX:MaxPermSize=128M
	- ❍ jvm.option=-XX:PermSize=128M
	- ❍ jvm.option=-XX:+OverrideDefaultLibthread
	- ❍ jvm.option=-XX:MaxNewSize=256M
	- ❍ jvm.option=-XX:NewSize=256M
- 4. 代替の T2 libthread に対して、start-jvm ファイルに次のように指定します。

NSES JRE RUNTIME LIBPATH=/usr/lib/lwp:\${NSES JRE}/lib/sparc/server: \${NSES\_JRE}/lib/sparc:\${NSES\_JRE}/lib/sparc/classic:\${NSES\_JRE}/lib /sparc/native\_threads;export NSES\_JRE\_RUNTIME\_LIBPATH

### 最大稼動

- 1. *web-server-install-root*/SUNWwbsvr/https-*hostname*/config に配備されている magnus.conf に次のように指定します。
	- ❍ RqThrottle 256
	- ❍ StackSize 131072
- 2. *web-server-install-root*//https-/*hostname*//config に配備されている web-apps.xml ファイルに、次のように指定します。
	- o web-app タグの上に次のようにセッションマネージャを定義する

<session-manager

class="com.iplanet.server.http.session.IWSSessionManager>

<init-param>

```
 <param-name>maxSessions</param-name>
```
<param-value>50000</param-value>

```
 </init-param>
```

```
 <init-param>
```
<param-name>timeOut</param-name>

<param-value>360</param-value>

- </init-param>
- <init-param>

<param-name>reapInterval</param-name>

<param-value>180</param-value>

</init-param>

</session-manager>

- ❍ 予定された同時セッション数がデフォルト値を超過する場合、maxSession ( デ フォルトは 50000) を増やす
- 3. JVM をチューニングするために *web-server-install-root*//https-/*hostname*//config に配備されている server.xml ファイルに次のように指定します。

jvm.minHeapSize=1073741824

jvm.maxHeapSize=2147483648

jvm.option=-Xrs

jvm.option=-server

jvm.option=-XincGC

jvm.option=-XX:+UseLWPSynchronization

jvm.option=-XX:MaxPermSize=128M

jvm.option=-XX:PermSize=128M

jvm.option=-XX:+OverrideDefaultLibthread

jvm.option=-XX:MaxNewSize=256M

jvm.option=-XX:NewSize=256M

4. 代替の T2 libthread に対して、start-jvm ファイルに次のように指定します。

NSES\_JRE\_RUNTIME\_LIBPATH=/usr/lib/lwp:\${NSES\_JRE}/lib/sparc/server: \${NSES\_JRE}/lib/sparc:\${NSES\_JRE}/lib/sparc/classic:\${NSES\_JRE}/lib /sparc/native\_threads;export NSES\_JRE\_RUNTIME\_LIBPATH

注 JVM メモリのヒープサイズは、最小 1G バイト、最大 2G バイトです。ヤ ングジェネレーションは最適稼動に比例して小さくなるため、接続ユー ザーは、より多くのスペースを利用できます。 インクリメンタル ( または Train) GC が最大稼動により適しているのは、 GC の速度より、オールドジェネレーションのサイズが大きいことによる 間隔の長さのほうが影響が大きいためです。

注 アプリケーションサーバーの Web コンテナ上に Sun ONE Portal Server が 配備された場合、setup スクリプトは、Sun ONE Portal Server がインス トールされたアプリケーションサーバーインスタンスの JVM 最大ヒープサ イズと最小ヒープサイズを 128M バイトに変更します。最大および最小 JVM ヒープサイズを使用するには、Application Server の管理コンソール に移動し、適切な最小および最大 JVM ヒープサイズを設定します。

### Sun ONE Application Server 7.0 のチューニング

Sun ONE Application Server に Sun ONE Portal Server を配備するとき、アプリケー ションサーバーインスタンスの最小および最大ヒープサイズが設定されます。

Sun ONE Application Server 7.0 の推奨 JVM オプションは、J2 SDK 1.4.1\_01 および 1.4.2 に対して、次のとおりです。

サーバーのマシンの物理メモリが 4G バイトしかない場合、-Xms3072M の代わりに -Xms2048M が使用されます。-Xms3072M が設定されていると、JVM は起動しませ ん。これらの JVM オプションは、perftune スクリプトによって設定された JVM オ プションを上書きします。

JVM パラメータのフルセットは、次のとおりです。

- -Xms3072M
- -Xmx3072M
- -XX:NewSize=256M
- -XX:MaxNewSize=256M
- -XX:PermSize=256M
- -XX:MaxPermSize=256M
- -XX:SurvivorRatio=128
- -XX:SoftRefLRUPolicyMSPerMB=0
- -XX:MaxTenuringThreshold=1
- -XX:+UseParNewGC
- -XX:+UseConcMarkSweepGC
- -XX:+DisableExplicitGC
- -XX:+OverrideDefaultLibthread

### ゲートウェイの信頼性のための Sun ONE Application Server 追加パ ラメータの設定

Secure Remote Access を使用して最適パフォーマンスを実現するため、次のように実 装を設定します。

1. *identity-server-install-root*/SUNWam/lib/configAmConfig.properties ファイルを 変更して、アプリケーションサーバーの通知スレッドプールサイズを設定します。 ファイルの先頭には次の行があります。

```
Sun, Sun Microsystems, the Sun logo, and iPlanet
* are trademarks or registered trademarks of Sun Microsystems,
* in the United States and other countries.
```
次の行を追加してスレッドプールサイズを 200 に設定します。

/\*Notification Thread Pool Size\*/ com.iplanet.am.notification.threadpool.size=200

- 2. インストール中に入力したユーザー名 amadmin とパスワードを使用して Portal Server の管理コンソールにログインします。
- 3. 「サービス設定」タブを選択します。
- 4. 「SRA 設定」の「ゲートウェイ」を選択します。
- 5. default をクリックして「ゲートウェイプロファイルを編集」ページを開きます。
- 6. 「HTTP 接続を有効」チェックボックスをオンにします。
- 7. 「HTTP ポート」フィールドに 80 と入力し、「保存」をクリックします。
- 8. ブラウザの Web アドレスフィールドに http://*fullservername*:*port* と入力すること によって、Sun ONE Application Server 管理コンソールに管理者 (admin) として ログインします。デフォルトのポートは 4848 です。インストール時に入力したパ スワードを使用します。
- 9. Identity Server をインストールしたアプリケーションサーバーインスタンスを選 択します。
- 10.「JVM 設定」をクリックし、「JVM オプション」をクリックします。
- 11. 「IVM オプション」フィールドに次の文字列を入力します。

-Dhttp.keepAlive=false

- 12.「追加」をクリックし、「保存」をクリックします。
- 13. Portal Server をインストールするアプリケーションサーバーインスタンスを選択 します。

右区画に、設定が変更されたことが示されます。

- 14.「変更の適用」をクリックします。
- 15.「再起動」をクリックします。
- 16. アプリケーションサーバーが自動的に再起動します。
- 17. ゲートウェイがインストールされたサーバーの /opt/SUNWps/bin/perf ディレク トリに移動し、次のように入力して、Secure Remote Access のチューニングパラ メータを設定するスクリプトを実行します。

./srapperftune

18. *identity-server-install-root*/SUNWam/lib/configAmConfig.properties ファイルを 変更して、ゲートウェイの通知スレッドプールサイズを設定します。ファイルの 先頭には次の行があります。

```
Sun, Sun Microsystems, the Sun logo, and iPlanet
* are trademarks or registered trademarks of Sun Microsystems,
* in the United States and other countries.
```
次の行を追加してスレッドプールサイズを 200 に設定します。

/\*Notification Thread Pool Size\*/ com.iplanet.am.notification.threadpool.size=200

19. /opt/SUNWps/bin ディレクトリに移動し、ゲートウェイファイルを変更して -Dhttp.keepAlive オプションを false に設定し、-Xms および -Xmx ヒープサイズ オプションを増やします。

デフォルトでは、srapperftune スクリプトがヒープサイズオプションを 1024 に 設定します。CMD 設定オプションを定義する行では、-Xms と -Xmx オプション に定義されたデフォルト値を 2048 に増やし、文字列 -Dhttp.keepAlive=false を 追加します。たとえば、正しい行は次のようになります。

CMD="\$JAVA\_HOME/bin/java -server -Xms2048M -Xmx2048M -XX:+OverrideDefaultLibthread -XX:ThreadStackSize=128 -XX:MaxPermSize=128M -XX:PermSize=128M -XX:MaxNewSize=256M -XX:NewSize=256M -Dhttp.keepAlive=false -classpath \${CLASSPATH} \$DEFINES \$PROXY\_DEFINES \$INSTANCE\_DEFINES com.sun.portal.netlet.eproxy.EProxy"

20. /etc/opt/SUNWps/platform.conf.default ファイルを変更し、次のように gateway.protocol パラメータを http に設定し、gateway.port パラメータをポート 80 に設定します。

gateway.protocol=http

gateway.port=80

21. 次のコマンドを入力することによって、ゲートウェイを再起動し、変更を有効に します。

*portal-server-install-root*/SUNWps/bin/gateway -n default start

• ここで default は、インストール中に作成されたデフォルトゲートウェイプロファ イルです。

### <span id="page-69-0"></span>Sun ONE Portal Server デスクトップのチューニ ング

#### 最適稼動

• デスクトップセッションを最適化するには、「XML パース検証を有効」を使用不 可にする

デスクトップセッションは、Sun ONE Identity Server SSOToken セッションとは 異なり、接続ができません。Sun ONE Identity Server セッションの期限が切れる 前にデスクトップセッションがタイムアウトになる場合、照会があると、デスク トップはデスクトップセッションを透過的に再構築します。デスクトップセッ ションのアイドルタイムアウトを減らすことによって、短いユーザーセッション を特徴とする最適稼動を想定して、セッションオブジェクトに使用されるメモリ が開放されます。

• プロバイダを経由してコンテンツを作成するスレッドプールのサイズを指定する には、caller パラメータが使用されます。caller プールはサイズ 0 に初期化され ます。項目は、使用されるときや返されるときにプールに追加されます。caller プールは、非常に大きなサイズに拡張することができますが、通常は、ユーザー のポータルデスクトップ上のチャネルの数と同じ大きさにしかなりません。同じ sid の同時スレッドが複数ある場合、プールは、n を同じ sid の同時スレッドの 数、m を特定の sid のポータルデスクトップのチャネル数として、n \* m で表され ます。

perftune スクリプトは、プロバイダ Caller リソースプーリングを最適化するた めに、/etc/opt/SUNWps/desktop/desktopconfig.properties ファイルの次のパ ラメータを変更します。

- ❍ callerPoolMinSize を 128 に増やす
- ❍ callerPoolMaxSize を 512 に増やす
- o callerPoolPartitionSize を 16 に増やす
- ❍ templateScanInterval を 3600 に増やす

#### 最大稼動

プロバイダを経由してコンテンツを作成するスレッドプールのサイズを指定するには、 caller パラメータが使用されます。caller プールはサイズ 0 に初期化されます。項目 は、使用されるときや返されるときにプールに追加されます。caller プールは、非常 に大きなサイズに拡張することができますが、通常の場合は、ユーザーのポータルデ スクトップ上のチャネルの数と同じ大きさにしかなりません。同じ sid の同時スレッ ドが複数ある場合、プールは、n を同じ sid の同時スレッドの数、m を特定の sid の ポータルデスクトップのチャネル数として、n \* m で表されます。

perftune スクリプトは、/etc/opt/SUNWps/desktop/desktopconfig.properties ファ イルの Provider Caller Resource Pooling を最適化するために次のパラメータを変更し ます。

- callerPoolMinSize を 128 に増やす
- callerPoolMaxSize を 512 に増やす
- callerPoolPartitionSize を 16 に増やす
- templateScanInterval を 3600 に増やす

長時間テストを実行する際、ポータルデスクトップの caller スレッドの発生による不 要なメモリの増大を最小化するには、これらのプロパティ (templateScanInterval を除 く ) を元のデフォルト値に戻す必要があります。

これらのプロパティを次のように変更します。

- callerPoolMinSize を 0 に戻す
- callerPoolMaxSize を 0 に戻す
- callerPoolPartitionSize を 0 に戻す
- templateScanInterval プロパティを 30 から 3600 に増やす

チューニング手順
# サードパーティソフトウェアのインストール

この付録では、SunTM ONE Portal Server に付属するサードパーティソフトウェアのイ ンストールと使用方法について説明します。

Sun Java Enterprise System Accessory CD Volume 2 というサードパーティソフトウェ ア CD が Sun Java Enterprise System とともにパッケージ化されています。この CD に は、Sun ONE Portal Server, Secure Remote Access の機能に必要なサポートを提供す る次のソフトウェアコンポーネントが含まれています。

- jCIFS
- Rhino (Netlet ファイルサポート用 JavaScriptTM)

Sun ONE Portal Server でサポートされ、ダウンロード版のみ使用可能なサードパー ティソフトウェアは、WebSphere Application Server サポート用 nsco.jar ファイルで す。

この付録には、次の節があります。

- jCIFS [ソフトウェアのインストール](#page-72-0)
- Rhino [のインストール](#page-73-0)

# <span id="page-72-0"></span>jCIFS ソフトウェアのインストール

NetFile ユーザーが Microsoft Windows ネットワークにアクセスできるようにするに は、Sun ONE Portal Server ノードに jCIFS サーバーソフトウェアをインストールする 必要があります。

注 インストール後、NetFile 管理コンソールで 「SMB クライアントロケー ション」フィールドに Samba クライアントのパスを指定する必要がありま す。デフォルトでは、この値は */usr/sfw/bin* です。

jCIFS ソフトウェアをインストールするには、次の手順に従います。

- 1. root として、Portal Server ノードのサードパーティ CD をマウントします。
- 2. setup スクリプトを実行します。

./setup

3. Samba クライアントをインストールするオプションを選択します。

Samba ソフトウェアは、*/usr/sfw/bin* ディレクトリにインストールされます。インス トールパスを変更するためのオプションはありません。

### <span id="page-73-0"></span>Rhino のインストール

Rhino は Netlet ファイルサポートに必要な JavaScript です。

Rhino ソフトウェアをインストールするには、次の手順に従います。

- 1. root として、Portal Server ノードのサードパーティ CD をマウントします。
- 2. *thirdparty/rhino* ディレクトリに変更します。
- 3. ファイル *js.jar* を *jdk-path*/jre/lib/ext にコピーします。 *jdk-path* は、お使いのマシン上の JDK インストールのパスです。

# BEA WebLogic Server

### BEA クラスタへの Sun ONE Portal Server の セットアップ

この節では、どのようにして SunTM ONE Portal Server を BEA WebLogic ServerTM ク ラスタとともに使用できるかを簡潔に説明し、例を示します。

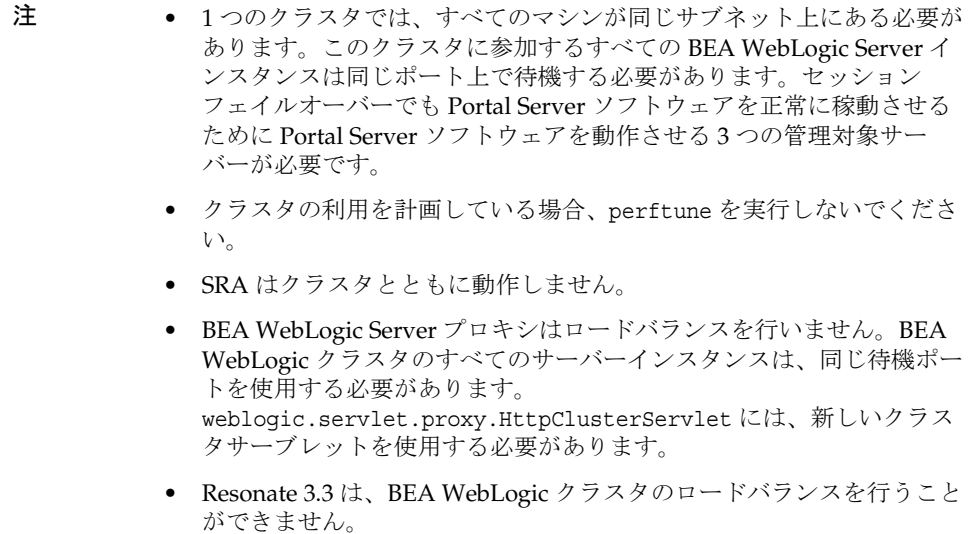

たとえば、マシンが 5 台あるとします。すべてのマシンが同じサブネット上にある必 要があります。ディレクトリサーバーは 1 つ (DSmach) しかありません。もう 1 つは BEA WebLogic 管理サーバー (AS) です。クラスタマシンは 3 台 (CS1、CS2、CS3) で す。ロードバランスをサポートする場合、ロードバランスのためのプロキシサーブ レットとして別のマシンか、あるいは管理サーバーマシンを設定することができます。 ハードウェアによるロードバランサを使用することもできます。クラスタにはロード バランスが必要です。この例では、プロキシが管理サーバー上にあります。

DSmach 上にディレクトリサーバーをインストールします。デフォルトインストール を使用した他の 4 つのマシンすべてに BEA WebLogic Server をインストールします。 すべてのサーバーが正しく稼動することを確認します。

BEA WebLogic Server をインストールした 4 台のマシンで、BEA WebLogic の指示を 使用して、待機ポート 7001 の管理サーバー ( すべてのマシン上の ADMINSERVER) と 待機ポート 80 の別のサーバー ( すべてのマシン上の PORTALSERVER) で構成される 新しいドメイン ( すべてのマシン上の NEWDOMAIN) を作成します。待機ポートは同 じである必要があります。この例では 80 を使用します。

次に 4 台のマシン上で Portal Server ソフトウェアを管理対象サーバーインスタンス (PORTALSERVER) にインストールします。

- 1. 次の質問に **n** と答えます。Use these settings? [y]/n 質問のリストが続きます。
- 2. 次の質問以外はデフォルト値を使用します。次の質問は、変更が必要な値と重要 なデフォルト値を示します。次の例は、BEA WebLogic 管理サーバーのものです。 クラスタマシンのインストール値も同様です。

What is the Application Server domain? [mydomain] **NEWDOMAIN** What is the Application Server instance? [myserver] **PORTALSERVER** What is the Application Server administration port? [7001] What port should be used to access the Portal Server? [80] Use an existing Directory Server? y/[n] **y** What is the name of the directory server?[...] **DSmach** ディレクトリサーバーに関する質問に適切に答えます。

- 3. すべてのマシン上のすべてのサーバー (Portal Server、管理対象サーバー、管理 サーバー ) を停止し、再起動します。
- 4. インストールが正常に行われたことを確認します。
- 5. Sun ONE Identity Server 管理コンソールに管理者としてログインします。

デフォルトでは、ロケーション区画で「アイデンティティ管理」が選択され、ナ ビゲーション区画で作成されたすべての組織が表示されます。

- 6. ロケーション区画で「サービス設定」を選択します。
- 7. ナビゲーション区画の「プラットフォーム」の横にあるプロパティの矢印をク リックします。
- 8. サーバーリストでプロキシを設定する予定のマシンに *full-ps-servername* が指定され ていることを確認します。この例でマシンは http://AS.example.com:80 です。
- 9. 「保存」をクリックします。

クラスタをセットアップするには、次の手順に従います。

1. 管理マシン AS の管理コンソール (http://AS:7001/console) を使用し、クラスタ に含まれる各マシンに対して、クラスタに含めるサーバーを作成します。

a. サーバーを選択し、新しいサーバーを設定します。

- b. 新しいサーバー名には、マシン名 CS1、CS2、CS3 を使用します。
- 2. クラスタに含まれるマシン上のすべてのサーバーを停止します。
- 3. これらのサーバーを再起動しますが、管理サーバー AS に接続したままにします。 たとえば、次のようなエントリがあります。

./startManagedWebLogic.sh CS1 AS:7001

- 4. 管理マシン AS (http://AS:7001/console) の管理コンソールを使用してクラスタ を作成します。
	- a. クラスタを選択し、新しいクラスタを設定します。

例では、「名前」に NEWCLUSTER が使用されています。

- b. 「住所」には、クラスタリングされるマシンを表すサーバーの名前 CS1、CS2、 CS3 を入力します。
- c. この同じウィンドウの内部で、「サーバー」タブを選択し、サーバー CS1、 CS2、CS3 を選択し、これらを「使用可能」ボックスから「選択済み」ボック スに移動します。

詳細については、BEA WebLogic Server のクラスタのセットアップ方法を参照してく ださい。

クラスタをセットアップするときには、次のことに注意してください。

- クラスタ設定を変更するたびにすべてのサーバーを停止し、再起動します。
- NEWDOMAIN ADMINSERVER BEA WebLogic Server 管理コンソールにある管 理サーバー (AS) マシンにクラスタをセットアップします。
- BEA WebLogic Server ツールを使用してマルチキャストをテストします。

BEA WebLogic Server 管理コンソールを表示します。左区間の「クラスタ」を選択し、 右区画の「監視」タブを選択してから、クラスタの「サーバーの参加を監視する」を 選択することによって、クラスタが正しくセットアップされていることを確認してく ださい。起動した 1 つまたは複数のサーバーインスタンスが表示されない場合、BEA WebLogic Server ツールを使用して、正しいマルチキャストアドレスとポート番号を 確認してください。

注 管理コンソールからリモートで BEA WebLogic 管理対象サーバーの起動お よび停止を行う場合、BEA ノードマネージャを設定し、実行する必要があ ります。詳細については、BEA WebLogic Server のマニュアルを参照して ください。

プロキシサーブレットを使用してロードバランスを行う場合、ロードバランスサーブ レットを設定するためにクラスタが使用する web.xml ファイルを作成してください。 一時ディレクトリを使用してサブディレクトリ WEB-INF を作成してください。 web.xml ファイルは、ディレクトリ (WEB-INF) 内のただ 1 つのファイルです。ファイル では完全指定のマシン名を使用してください。

図 B-1 web.xml ファイルのサンプル

```
<!DOCTYPE web-app PUBLIC "-//Sun Microsystems, Inc.
          //DTD Web Application 2.2//EN"
         "http://java.sun.com/j2ee/dtds/web-app_2_2.dtd">
      <web-app>
      <servlet>
               <servlet-name>HttpClusterServlet</servlet-name> 
                  <servlet-class>
                       weblogic.servlet.proxy.HttpClusterServlet
                   </servlet-class> 
               <init-param>
                   <param-name>WebLogicCluster</param-name>
                   <param-value>
CS1.domain.COM:80:7002|CS2.domain.COM:80:7002|CS3.domain.COM:80:7002
                   </param-value> 
               </init-param>
      </servlet>
      <servlet-mapping>
               <servlet-name>HttpClusterServlet</servlet-name>
               <url-pattern>/</url-pattern>
      </servlet-mapping>
      <servlet-mapping>
               <servlet-name>HttpClusterServlet</servlet-name> 
               <url-pattern>*.jsp</url-pattern>
```

```
図 B-1 web.xml ファイルのサンプル (続き)
```

```
 </servlet-mapping> 
 <servlet-mapping>
          <servlet-name>HttpClusterServlet</servlet-name> 
          <url-pattern>*.htm</url-pattern> 
 </servlet-mapping>
 <servlet-mapping>
          <servlet-name>HttpClusterServlet</servlet-name> 
          <url-pattern>*.html</url-pattern> 
 </servlet-mapping>
 </web-app>
```
1. クラスタサーバー値を含む web.xml を .war ファイルにします。ターミナルウィン ドウで次のように入力します。

jar cvf proxy.war WEB-INF

- 2. BEA WebLogic Server ソフトウェアによって提供される java weblogic.deploy コマンドを使用して BEA WebLogic 管理サーバーに .war ファイルを配備します。
- 3. BEA WebLogic Server 管理サーバーの管理コンソールで、「サーバー」を展開し、 「PORTALSERVER:80」を選択します。
- 4. 「HTTP」タブをクリックします。
- 5. デフォルト Web アプリケーションを proxy に設定します。
- 6. Portal Server を再起動します。

または、.war ファイルを作成した後、.war ファイルを管理マシン (AS) 上の新し いドメインのアプリケーションディレクトリにコピーします。

- 7. 「Web アプリケーション」を選択します。
- 8. 「新しい Web アプリケーションの設定」をクリックします。
- 9. 「名前」に proxy を入力し、.war ファイルのフルパスを指定します。
- 10.「作成」をクリックします。
- 11.「Web アプリケーション」の下の左区画で「proxy」をクリックします。
- 12. 右区画で「ターゲット」タブをクリックし、「使用可能」ボックスから「選択済 み」ボックスへ「Portal Server」を移動します。

次に Portal Server ソフトウェアをクラスタに配備する必要があります。このため、各 Web アプリケーション (amconsole、amserver、amcommon、ampassword、および portal) に対して、次の手順に従ってください。

- 1. 管理サーバーの BEA WebLogic Server 管理コンソール (AS:7001/console) に移動 します。
- 2. 左区画の Web アプリケーションを展開し、Portal Server ソフトウェアのいずれか の Web アプリケーション (amconsole、amserver、amcommon、ampassword、 および portal) を選択します。
- 3. 管理サーバーの配備を取り消します (PORTALSERVER サーバーに Portal をイン ストールしていますが、これはクラスタの一部ではないため、このサーバーから は削除します)。
	- a. 「ターゲット」タブを選択し、次に「サーバー」サブタブを選択します。
	- b. サーバー名を「選択済み」から「使用可能」ボックスに移動し、「適用」をク リックします。
- 4. 「Web アプリケーション記述子を編集する」リンクをクリックし、「新しい Web アプリケーション記述子を設定する」リンクをクリックします。
- 5. 左区画の「WebApp Ext」の下で「セッション記述子」を選択します。
- 6. 右区画では、「持続保存タイプ」を「レプリケート」に変更します。「適用」をク リックします。
- 7. 左区画の一番上のトピックで「Web 記述子」か、「Identity Server サービス」を選 択します。「持続」を選択します。このウィンドウを閉じます。
- 8. 「ターゲット」タブを選択し、次に「クラスタ」サブタブを選択します。
- 9. クラスタ名 (NEWCLUSTER) を「使用可能」ボックスから「選択済み」ボックス に移動し、「適用」をクリックします。
- 10. 3 つの Portal Server マシンで、*identity-server-install-root*/SUNWam/lib ディレクトリ に移動し、テキストエディタで AMConfig.properties ファイルを開きます。
- 11. すべてのマシンで次の値を設定します。

com.iplanet.am.session.failover.enabled=true

com.iplanet.am.replica.enable=true

com.iplanet.am.naming.url=http://AS.example.com:80/amserver/nami ngservice

com.iplanet.am.notification.url=http://AS.example.com:80/amserve r/notificationservice

com.iplanet.am.session.server.host=AS.example.com

com.iplanet.am.server.host=ASNMS.example.com

com.iplanet.services.cdsso.CDCURL=http://AS.example.com:80/amser ver/cdcservlet

com.iplanet.services.cdc.authLoginUrl=http://AS.example.com:80/a mserver/login

12. すべてのサーバーを停止し、再起動します。管理対象サーバーは、各マシンで次 のように入力します。

./startManagedWebLogic.sh *managed-servername* http://AS.example.com:80

13. すべてが正しく動作することを確認します。

## Cookie のエンコード値の設定

Web コンテナが BEA WebLogic Server または WebSphere Application Server 上にあ るとき、AMConfig.properties ファイルの com.iplanet.am.cookie.encode プロパ ティは、「true」に設定する必要があります。これは、WebLogic は、Web アプリケー ションによって設定された Cookie の値を自動的にはエンコードしないためです。

BEA WebLogic Server および IBM WebSphere Application Server の下で com.iplanet.am.cookie.encode を「true」に設定すると、Sun ONE Identity Server によって、カンマ、セミコロン、スペースなどの文字がエスケープまたはエンコード されずに Cookie の値に設定されるのを防ぎます。カンマ、セミコロン、スペースな どの文字がエンコードまたはエスケープされずに Cookie の値として直接設定される と、Web ブラウザによっては、その Cookie の値を正しくパースできません。このた め、アプリケーションは、後続の要求で不正な Cookie の値を受け取ります。

ターゲットの Web コンテナが WebLogic のときは、AMConfig.properties ファイルを 編集し、com.iplanet.am.cookie.encode プロパティの値を true に設定します。

Cookie のエンコード値の設定

# IBM WebSphere Application Server

SunTM ONE Portal Server 6.2 は、WebSphere Application Server 4.0.5 Advanced Edition を Web アプリケーションコンテナとして使用してその上に配備することがで きます。

## IBM WebSphere Application Server インスタンス の名前の変更

Portal Server をインストールするには、インストールするアプリケーションサーバー インスタンスがあらかじめ存在していなければなりません。新しいアプリケーション サーバーインスタンスを作成するか、あるいは既存のインスタンスを使用することが できます。ただし、インスタンス名はスペースを含んではいけません。

IBM WebSphere Application Server のデフォルトのインスタンス名は、「Default Instance」です。このインスタンスが他の目的に使用されていない場合、このインス タンスに Sun ONE Portal Server を配備することができますが、インスタンス名をス ペースを含まない名前に変更する必要があります。

IBM WebSphere Application Server インスタンスの名前を変更するには、次のように します。

注 管理サーバーインスタンスが稼動している必要があります。

IBM WebSphere Application Server インスタンスが稼動していてはいけま せん。

1. 次を実行することによって、WebSphere 管理コンソールにアクセスします。 /opt/WebSphere/AppServer/bin/adminclient.sh

- 2. 「ノード」の下のツリーを展開し、アプリケーションサーバーインスタンスの設定 にアクセスします。たとえば、次のようにします。
	- a. 「ノード」を選択します。
	- b. 「Application Server」を選択します。
	- c. 「Default Server」を選択します。
- 3. 「Application Server」フィールドで、インスタンス名を Default\_Server など、ス ペースを含まないものに変更します。
- 4. 「適用」を選択します。
- 5. WebSphere プラグインを再生成します。
	- a. 配備ノードを右クリックします。
	- b. メニューの「Web サーバープラグインの再生成」を選択します。
- 6. ノードを停止します。
- 7. ノードを再起動します。

Portal Server を配備するため、新しいインスタンスを作成する場合、Portal Server の インストールを開始する前に管理コンソールで「Application Server の作成」ウィ ザードを使用します。

新しいインスタンスを作成するには、次のようにします。

1. 管理コンソールを開きます。たとえば、デフォルトベースディレクトリ /opt にイ ンストールされたコンソールを起動するには、次のように入力します。

/opt/WebSphere/AppServer/bin/adminclient.sh

- 2. 「コンソール」、「ウィザード」、「アプリケーションサーバーの作成」の順にクリッ クします。
- 3. 「Application Server プロパティの指定」ページで次のように入力します。

Application Server:*new\_instance\_name*

Node to install server on:*node\_name*

ここで *node\_name* は、アプリケーションサーバーがインストールされるマシンの 名前です。

4. 「次へ」と「完了」をクリックします。

## Cookie のエンコード値の設定

Web コンテナが BEA WebLogic Server または WebSphere Application Server 上にあ るとき、AMConfig.properties ファイルの com.iplanet.am.cookie.encode プロパ ティは、「true」に設定する必要があります。これは、WebLogic は、Web アプリケー ションによって設定された Cookie の値を自動的にはエンコードしないためです。

WebLogic および WebSphere の下で com.iplanet.am.cookie.encode を「true」に設定 すると、Sun ONE Identity Server によって、カンマ、セミコロン、スペースなどの文 字がエスケープまたはエンコードされずに Cookie の値に設定されるのを防ぎます。 カンマ、セミコロン、スペースなどの文字がエンコードまたはエスケープされずに Cookie の値として直接設定されると、Web ブラウザによっては、その Cookie の値を 正しくパースできません。このため、アプリケーションは、後続の要求で不正な Cookie の値を受け取ります。

ターゲットの Web コンテナが WebLogic のときは、AMConfig.properties ファイル を編集し、com.iplanet.am.cookie.encode プロパティの値を true に設定します。

Cookie のエンコード値の設定

# サーバーのインスタンスの作成と削除

インスタンスは特定のポートで待機するサーバーで、1 つまたは複数の IP アドレスに 結合します。SunTM ONE Portal Server では、ポートで待機し、1 つの JavaTM 仮想マシ ン (JVMTM) を稼動中の Web サーバープロセスにインスタンスが対応します。

注 わけの複数インスタンスは、Sun™ ONE Web Server でのみサポートされていま す。

### サーバーのインスタンスの作成

- 1. Sun ONE Portal Server を稼動中のサーバーにログインします。
- 2. Sun™ ONE Identity Server のユーティリティディレクトリに移動します。 cd *identity-server-install-root*/SUNWam/bin
- 3. 次のコマンドを実行します。

./amserver create

- <span id="page-86-0"></span>4. プロンプトが表示されたら新しいインスタンスの名前を入力します。
- <span id="page-86-1"></span>5. 新しいインスタンスに未使用のポートを入力します。
- 6. 他のインスタンスを作成する場合、次の質問に **y** と入力し、Enter キーを押しま す。

サーバーインスタンスをさらに作成しますか ? y/[n] **y**

作成したいインスタンスごと[に手順](#page-86-0) 4 [と手順](#page-86-1) 5 を繰り返します。他に作成したい インスタンスがなくなったら、Enter キーを押して、サーバーインスタンスを作成 します。

- 7. プロンプトが表示されたら、管理パスワードを入力します。
- 8. Web サーバーインストールディレクトリに移動します。
- <span id="page-87-0"></span>9. インスタンスが作成されたことを確認するには、ls コマンドを使用します。
- 10. 新しく作成されたインスタンスのディレクトリに移動します。

cd https-*new-instance-name*

- 11. 新しく作成されたインスタンスの起動スクリプトを実行します。 ./start
- 12. Portal Server ユーティリティディレクトリに移動します。 cd *portal-server-install-root*/SUNWps/bin
- 13. multiserverinstance スクリプトを実行します。 ./multiserverinstance
- 14. [手順](#page-86-0) 4 で設定したインスタンスの名前を入力します。
- 15. [手順](#page-86-1) 5 で設定した新しいインスタンスのポートを入力します。
- 16. ポートレットがあれば、再配備します。ポートレットを再配備する手順について は、『Sun ONE Portal Server 6.2 管理者ガイド』を参照してください。
- 17. multiservinstance スクリプトが終了したら、Web サーバーインスタンスディレク トリに移動します。

cd *web-server-install-root*/https-*new-instance-name*

18. Web サーバーインスタンスを停止します。

19. Web サーバーインスタンスを再起動します。

- <span id="page-87-1"></span>20. ブラウザで新しく作成したインスタンスに移動します。
- 21. 新しく作成されたインスタンスごと[に手順](#page-87-0) 9 ~[手順](#page-87-1) 20 を繰り返します。
- 22. ブラウザで、次のように入力します。
	- ❍ 新しいインスタンスを介して管理コンソールにアクセスする場合 : http://*hostname.domain*:*instance-portnumber*/amconsole
	- ❍ 新しいインスタンスを介してポータルデスクトップのデフォルト URL にアクセス する場合 : http://*hostname.domain*:*instance-portnumber*/portal

追加のサーバーインスタンスを作成し、root 以外または nobody として実行する場合、 各インスタンスで *identity-server-install-root*/SUNWam/bin/amserver.*instance-nickname* の次 の行をコメントアウトします。

<sup>./</sup>stop

<sup>./</sup>start

```
if [ '$ID | $AWK 'print $1'' != "uid=0(root)" ]; then
   $ECHO "You must be root user. $BELL CHAR"
exit 1
fi
```
### サーバーのインスタンスの削除

- 1. ソフトウェアを稼動中のサーバーにログインします。
- 2. ディレクトリを *portal-server-install-root*/SUNWps/bin に変更します。

cd *portal-server-install-root*/SUNWps/bin

- 3. ポートレットがあれば、削除します。手順については、『Sun ONE Portal Server 6.2 管理者ガイド』を参照してください。
- 4. 次を入力します。

./multiserverinstance delete -instance *instance-name*

5. Sun ONE Identity Server も削除する場合、ディレクトリを Identity Server ユー ティリティディレクトリに変更します。

cd *identity-server-install-root*/SUNWam/bin

- 6. 次を入力します。
	- ./amserver delete *instance-name*

# Sun ONE Portal Server の LDAP レプ リケーションのセットアップ

SunTM ONE Portal Server に LDAP レプリケーションを使用する主な理由は、より高 い可用性を実現するためです。

これには、レプリケーションに使用する必要のあるすべてのマシン上の Sun™ ONE Directory Server ソフトウェアをインストールし、レプリケーションをセットアップす る必要があります。次にアプリケーションサーバーと Portal Server ソフトウェアをイ ンストールする必要があります。アプリケーションサーバーと Portal Server ソフト ウェアは、レプリケーションに使用するマシンまたは別のマシン上にインストールす ることができます。Portal Server ソフトウェアを使用する前に、複数の設定ファイル をアップグレードする必要があります。

以下の手順は、LDAP を含む Sun ONE Portal Server ソフトウェア (*ps-server*) を配備し たマシンと LDAP (*x-ldap-server*) だけを配備したマシンの 2 台のマシンをセットアップ するためのものです。レプリケーションは、これらの 2 台のマシンの間でセットアッ プされ、LDAP フェイルオーバーは、Sun ONE Portal Server ソフトウェアを配備した マシンにセットアップされます。

『Sun ONE Directory Server 管理者ガイド』の第 8 章、「レプリケーションの管理」を 参照してください。

以下の手順は、特に明記しないかぎり、デフォルト値が使用されることを想定してい ます。

両方のマシンに Sun ONE Directory Server がインストールされなければなりません。

### Sun ONE Portal Server マシンへのレプリケー ションのセットアップ

1. root として、ターミナルウィンドウで、次のように入力し、Directory Server コン ソールを起動します。

/var/opt/mps/serverroot/startconsole

- 2. 表示されるログインウィンドウで、ユーザー名 admin と以前選択したパスワード を入力します。
- 3. コンソールの左区画で、ディレクトリを展開します。
- 4. 「Directory Server (*ps-server*)」を選択します。
- 5. 右区画の「開く」をクリックします。 ポップアップウィンドウが表示されます。
- 6. 「設定」タブを選択します。
- 7. 左区画の「レプリケーション」を展開します。
- 8. 「レプリケーション」を選択します。
- 9. 右区画の「変更ログを使用可能にする」チェックボックスをオンにします。
- 10. 右区画の「デフォルトを使用する」ボタンをクリックします。

デフォルトのディレクトリ値が「変更ログデータベースディレクトリ」テキスト フィールドに入力されます。

- 11.「保存」をクリックします。
- 12. 左区画の「userRoot」を選択します。
- 13. 右区画の「レプリカを使用可能にする」チェックボックスをオンにします。
- 14.「複数マスター」を選択します。
- 15.「レプリカ ID」ボックスに数字 (1 ~ 255) を入力します。この数字は、各マスター に対して一意である必要があります。
- 16.「サプライヤ DN の入力」ボックスに cn=Directory Manager を入力します。
- 17.「保存」をクリックします。
- 18. ツールバーで「オブジェクト」をクリックし、「新しいレプリケーションアグリー メント」を選択します。
- 19. レプリケーションアグリーメントの名前 (*x-ldap-server* を使用可能 ) を入力します。 短い説明を加えます。
- 20.「次へ」をクリックします。
- 21.「その他」を選択し、接続するマシンの完全指定識別名とポート番号 (デフォルト 389) を入力します。
- 22.「OK」をクリックします。
- 23.「バインド名」には、cn=Directory Manager を使用し、接続されている *x-ldap-server* マシン上のディレクトリサーバーのパスワードを入力します。
- 24.「次へ」をクリックします。
- 25. もう一度「次へ」をクリックします。
- 26.「コンシューマーを初期化しない」を選択し、「次へ」をクリックします。 レプリケーションアグリーメントが表示されます。
- 27. 正しい場合は「完了」をクリックします。
- 28.「了解」をクリックします。

### 専用 LDAP マシンへのレプリケーションのセッ トアップ

1. root として、ターミナルウィンドウで、次のように入力し、Directory Server コン ソールを起動します。

/var/opt/mps/serverroot/startconsole

2. 表示されるログインウィンドウで、ユーザー名 admin と以前選択したパスワード を入力します。

コンソールが表示されます。

- 3. コンソールの左区画で、ディレクトリを展開します。
- 4. 「Directory Server (*x-ldap-server*)」を選択します。
- 5. 右区画の「開く」をクリックします。 ポップアップウィンドウが表示されます。
- 6. 「設定」タブを選択します。
- 7. 左区画の「レプリケーション」を展開します。
- 8. 「レプリケーション」を選択します。
- 9. 右区画の「変更ログを使用可能にする」チェックボックスをオンにします。
- 10. 右区画の「デフォルトを使用する」ボタンをクリックします。

デフォルトのディレクトリ値が「変更ログデータベースディレクトリ」テキスト フィールドに入力されます。

- 11.「保存」をクリックします。
- 12. 左区画の「userRoot」を選択します。
- 13. 右区画の「レプリカを使用可能にする」チェックボックスをオンにします。
- 14.「複数マスター」を選択します。
- 15.「レプリカ ID」ボックスに数字 (1 ~ 255) を入力します。この数字は、各マスター に対して一意である必要があります。
- 16.「サプライヤ DN の入力」ボックスに cn=Directory Manager を入力します。
- 17.「保存」をクリックします。
- 18. ツールバーで「オブジェクト」をクリックし、「新しいレプリケーションアグリー メント」を選択します。
- 19. レプリケーションアグリーメントの名前 (*ps-server* を使用可能 ) を入力します。短 い説明を加えます。
- 20.「次へ」をクリックします。
- 21.「その他」を選択し、接続するマシンの完全指定識別名とポート番号(デフォルト 389) を入力します。
- 22.「了解」をクリックします。
- 23.「バインド名」には、cn=Directory Manager を使用し、接続されている *ps-server* マシン上のディレクトリサーバーのパスワードを入力します。
- 24.「次へ」をクリックします。
- 25. もう一度「次へ」をクリックします。
- <span id="page-93-0"></span>26.「コンシューマーをすぐに初期化する」を選択し、「次へ」をクリックします。 レプリケーションアグリーメントが表示されます。
- 27. 正しい場合は「完了」をクリックします。
- 28.「了解」をクリックします。
- 注 レプリケーションステータスをチェックするには、「ステータス」タブを 選択します。左区画の「レプリケーションステータス」を選択します。右 区画には、レプリケーションアグリーメントの名前が表示されます。複数 のレプリケーションアグリーメントを使用している場合、「リフレッシュ」 ボタンをクリックしなければならない場合があります。
- 29. このセットアップでは、Sun ONE Portal Server マシンの LDAP は、この LDAP のコンシューマーであり、この LDAP は、Portal Server マシンの LDAP のコン シューマーです。したがって、それぞれのコンシューマー Portal Server マシンに 対して、手順 20 ~ 30 を繰り返してください。

30. 初期化 ( [手順](#page-93-0) 26) された各 LDAP を停止し、再起動します。たとえば、サプライ ヤマシン (*ps-server*) に root としてログインし、次のように入力します。

/var/opt/mps/serverroot/slapd-*servername*/stop-slapd /var/opt/mps/serverroot/slapd-*servername*/start-slapd

注 コンシューマー上のレプリケーションをチェックするには、ディレクトリ サーバーコンソールを起動し、左区画のディレクトリを展開し、Directory Server を選択します。「開く」をクリックし、ポップアップウィンドウの 「ディレクトリ」タブを選択します。ルートサフィックスのエントリ (デ フォルト isp) を展開します。ノードがほとんどないことに注意します。 Sun ONE Application Server と Portal Server ソフトウェアをインストール し、レプリケーションを起動した後、isp をもう一度確認します。レプリ ケーションが正しくセットアップされていれば、多数のノードがありま す。

#### 他のサプライヤの追加

レプリケーションアグリーメントを作成しているとき、各マスターは、それぞれ他の マスターと一致する必要があります。どのサプライヤを初期化しても、再起動する必 要があります。

#### Sun ONE Portal Server ソフトウェアの設定

- 1. Sun ONE Portal Server ソフトウェアをインストールします。
- 注 ディレクトリサーバーはあらかじめインストールされている必要がありま す。Sun ONE Portal Server をインストールするとき、既存の Directory Server を使用するオプションを選択し、そのサーバーのディレクトリマ ネージャパスワードを使用します。
- 2. *portal-server-install-root*/config/ums/serverconfig.xml ファイルに移動します。設 定を行い、ローカル LDAP をポイントします。
	- a. Server1 の行をそのすぐ下にコピーします。
	- b. 行を編集して、次の値を指定します。

<Server name="Server1" host="*full-ps-servername*" port="389" type="SIMPLE" />

<Server name="Server2" host="*x-ldap-fullservername*" port="389" type="SIMPLE" />

c. 複数のサプライヤがある場合、それぞれに同様の行を追加します。

<Server name="Server3" host="*x-ldap-fullservername2*" port="389" type="SIMPLE" />

- 3. *portal-server-install-root*/lib/AmConfig.properties ファイル ( デフォルトは /opt/SUNWappserver7/SUNWam/lib/AmConfig.properties) に移動します。
	- a. この行が正しいことを確認します。

com.iplanet.am.directory.host=*full-portal-server-name* 

- b. com.iplanet.am.replica.enable=false を com.iplanet.am.replica.enable=true に変更します。
- c. 必要に応じて com.iplanet.am.session.failover.enabled=false を com.iplanet.am.session.failover.enabled=true に変更します。
- 4. Web アプリケーションコンテナのインスタンスを停止します。
- 5. 管理サーバーを停止し、再起動します。

/etc/init.d/amserver stop

/etc/init.d/amserver start

- 6. ターミナルウィンドウで Web アプリケーションコンテナのインスタンスを再起動 します。
- 7. Sun ONE Identity Server 管理コンソールに管理者としてログインします。

デフォルトでは、ロケーション区画で「アイデンティティ管理」が選択され、ナ ビゲーション区画で作成されたすべての組織が表示されます。

- 8. ナビゲーション区画の組織名リンクをクリックし、「表示」メニューの「ユー ザー」を選択します。
- 9. ナビゲーション区画の「表示」メニューの「サービス」を選択します。
- 10. ナビゲーション区画の「LDAP」認証の横にあるプロパティの矢印をクリックし ます。
- 11.「プライマリ LDAP サーバーとポート」ボックスに、*full-ps-servername* しかないこ とを確認します。複数の LDAP サーバーがある場合、「プライマリ LDAP」ボッ クスには、localhost または *full-ps-servername*|*full-ps-servername*:389 が表示されて いなければなりません。
- 12.「セカンダリ LDAP サーバーとポート」ボックスのリストに *x-ldap-fullservername* を 追加します。
- 13.「保存」をクリックして、設定を保存します。
- 14. 複数の Portal Server がインストールされている場合は[、手順](#page-95-0) 15 ~[手順](#page-96-0) 19 を実行 します。複数インストールされていない場合は終了します。
- <span id="page-95-0"></span>15. ロケーション区画のルートサフィックス (デフォルト isp) をクリックすることに よって、ルートレベルに戻ります。
- 16.「表示」メニューの「サービス」管理を選択します。
- 17. ナビゲーション区画の「プラットフォーム」の横にあるプロパティの矢印をク リックします。
- 18. 各サーバーの *full-ps-servername* を使用して一覧したすべての Portal Server マシン が、サーバーリストにすべて表示されていることを確認します。
- <span id="page-96-0"></span>19.「保存」をクリックします。

# セキュアな外部 LDAP Directory Server を使用す るための Sun ONE Portal Server のセットアップ

デフォルトのインストールでは、SunTM ONE Portal Server、SunTM ONE Identity Server、および Sun™ ONE Directory Server ソフトウェアがすべて同じホスト上で稼 動しています。しかし、配備のパフォーマンス、セキュリティ、統合の各要件に応じ て、別の外部ホスト上のディレクトリサーバーを実行し、セキュアソケットレイヤー (SSL) を使用したセキュア接続によって Portal Server をディレクトリサーバーにアク セスさせたい場合があります。セキュア接続を介して Directory Server にアクセスす るには、ディレクトリの証明書に署名した認証局を信頼するように SunTM ONE Application Server を設定する必要があります。

外部 LDAP ディレクトリを使用するよう Sun ONE Portal Server を設定するには、次 の手順が必要です。

- Sun ONE Portal Server のインストール。このガイドの第 2 [章「](#page-40-0)[Sun ONE Portal](#page-40-1)  Server [のインストール」を](#page-40-1)参照してください。
- SSL で実行するための Directory Server の設定。「SSL [で実行するための](#page-99-0) Directory Server [の設定」を](#page-99-0)参照してください。
- 証明書データベースの作成[。「証明書データベースの作成」](#page-100-0)を参照してください。
- ルート認証局 (CA) 証明書のインストール[。「ルート認証局](#page-102-0) (CA) 証明書のインス [トール」を](#page-102-0)参照してください。
- Directory Server の SSL を使用可能にする。「[Directory Server](#page-102-1) の SSL を使用可能 [にする」を](#page-102-1)参照してください。

#### <span id="page-99-0"></span>SSL で実行するための Directory Server の設定

- 1. Directory Server (ns-slapd  $\mathcal{T} \square \mathcal{X}$ )  $\&$  Administration Server (ns-httpd  $\mathcal{T} \square \mathcal{X}$ ) が起動し、動作していることを確認します。
- 2. root として、ターミナルウィンドウで、次のように入力し、Directory Server コン ソールを起動します。

/var/opt/mps/serverroot/startconsole

- 3. 表示されるログインウィンドウで、ユーザー名 admin と Directory Server のパス ワードを入力します。
- 4. コンソールの左区画で、Server Group の下に Directory Server インスタンスが表 示されるまでディレクトリを展開します。
- 5. Directory Server インスタンスを選択し、「開く」をクリックします。
- <span id="page-99-2"></span>6. 「タスク」を選択し、次に「証明書の管理」を選択します。

この作業を最初に実行するとき、パスワードを入力することによって証明書デー タベースを作成するように指示されます。Directory Server を起動するのに後で必 要になるため、このパスワードをメモしてください。

7. 「要求」をクリックします。

証明書リクエストウィザードが表示されます。ウィザードに従い、証明書要求を 生成するステップを完了します。要求は、承認を受けるために証明書管理サー バー (CMS) に送信されます。CMS は、実際の証明書を返します。要求データを ファイルにコピーして、証明書要求のコピーを保存します。

- <span id="page-99-1"></span>8. 証明書要求が CMS に送信された後、CMS の管理者に要求を承認してもらい、承 認済みの証明書を返送してもらいます。
- 9. 生成された DS の証明書と CMS 証明書を取得します。

CMS が DS の証明書を生成した場合、CMS は、その証明書をルート CA としてイ ンポートすることによって信頼する必要があります。

- 10.「管理証明書」、「サーバー証明書」を選択し、「インストール」をクリックします。 証明書インストールウィザードが表示されます。
- 11. [手順](#page-99-1) 8 で返送された認証された証明書データをテキスト領域にコピーアンドペー ストし、証明書をインストールするウィザードのステップに従います。

証明書が正常にインストールされたら、証明書が「サーバー証明書」タブに行項 目として表示されます。

12.「証明書の管理」と「CA 証明書」を選択し、「インストール」をクリックします。

CMS 証明書データをテキスト領域にコピーアンドペーストし、証明書をインス トールするウィザードのステップに従います。

- 13.「閉じる」をクリックし、「証明書の管理」ウィンドウを閉じます。
- 14.「設定」を選択します。
- 15. 右区画の「設定」を選択します。
- 16.「暗号化ポート」フィールドの有効なポート番号を確認または指定し、「保存」を クリックします。

デフォルトは「636」です。

- 17.「暗号化」をクリックし、「このサーバーの SSL を使用可能にする」と「この暗号 化方式ファミリを使用 :RSA 」チェックボックスをオンにして、「保存」をクリッ クします。
- 18. Directory Server を再起動し[、手順](#page-99-2) 6 で入力した証明書データベースパスワードを 提供します。

Directory は、SSL 接続用のポート 636 ( デフォルト ) で待機しています。

#### <span id="page-100-0"></span>証明書データベースの作成

証明書データベースを作成するとき、鍵ペアファイルに使用されるパスワードを指定 します。暗号化通信を使用してサーバーを起動するためにこのパスワードが必要にな る場合もあります。パスワードを変更するときに考慮すべきガイドラインの一覧につ いては、「パスワードの変更」または「PIN」を参照してください。

証明書データベースでは、鍵ペアファイルと呼ばれる公開鍵および秘密鍵を作成およ び保存します。鍵ペアファイルは SSL 暗号化に使用されます。サーバー証明書を要求 し、インストールするときに鍵ペアファイルを使用します。証明書は、インストール 後に証明書データベースに保存されます。鍵ペアファイルは、暗号化されて以下に保 存されます。

/var/opt/SUNWappserver7/domains/deploy-domain/deploy-instance/config/ key3.db

証明書データベースを作成する手順は、使用している Web コンテナのタイプによって 異なります。次の手順は、Sun ONE Web Server 上に証明書データベースを作成する ためのものであり、http://docs.sun.com にある『Sun ONE Web Server, Enterprise Edition 管理者ガイド』でも説明されています。

Sun ONE Application Server 上に証明書データベースを作成する手順については、 http://docs.sun.com にある『Sun ONE Application Server 7 セキュリティ管理者 ガイド』を参照してください。

#### 証明書データベースの作成

Sun ONE Web Server 上に信頼データベースを作成するには、次のステップを実行し ます。

1. 管理サーバーまたはサーバーマネージャにアクセスし、「Security」タブを選択し ます。

サーバーマネージャでは、ドロップダウンリストから最初にサーバーインスタン スを選択する必要があります。

- 2. 「Create Database」リンクをクリックします。
- 3. データベースのパスワードを入力します。
- 4. 繰り返します。
- 5. 「OK」をクリックします。
- 6. サーバーマネージャでは、「適用」、「再起動」をクリックし、変更内容を有効にし ます。

#### password.conf ファイルの使用

デフォルトで Web サーバーは、起動する前に、管理者に対し、鍵データベースパス ワードを入力するよう要求します。Web サーバーを再起動できるようになるには、 password.conf ファイルにパスワードを保存する必要があります。このファイルと鍵 データベースが危殆化されないようにシステムが十分保護されている場合にのみ、こ れを実行してください。

通常は UNIX SSL 対応サーバーは、起動前にパスワードを要求するため、

/etc/rc.local ファイルまたは /etc/inittab ファイルでは起動できません。ファイル にプレーンテキストでパスワードを保存すれば、SSL 対応サーバーを自動的に起動す ることができますが、これはお勧めできません。サーバーの password.conf ファイル は、root ユーザーか、あるいは、サーバーをインストールしたユーザーによってアク セスされ、その所有者だけが読み取りおよび書き込みアクセス権を持つ必要がありま す。UNIX では、password.conf ファイルに SSL 対応サーバーのパスワードを残すこ とは、セキュリティ上大きなリスクとなります。ファイルにアクセスできる人はだれ でも、SSL 対応サーバーのパスワードへのアクセス権を持つためです。password.conf ファイルに SSL 対応サーバーのパスワードを保存する前にセキュリティ上のリスクを 検討してください。

### <span id="page-102-0"></span>ルート認証局 (CA) 証明書のインストール

ルート認証局 (CA) 証明書をインストールする手順は、使用している Web コンテナの タイプによって異なります。次では、Sun ONE Web Server にルート認証局 (CA) 証明 書をインストールする方法を説明します。またこの手順は http://docs.sun.com にある『Sun ONE Web Server, Enterprise Edition 管理者ガイド』でも説明していま す。

Sun ONE Application Server にルート認証局 (CA) 証明書をインストールする手順につ いては、http://docs.sun.com にある『Sun ONE Application Server 7 セキュリ ティ管理者ガイド』を参照してください。

- 1. Web サーバーコンソールを開き、「Install Certificate」をクリックします。
- 2. 「This Server」の証明書をクリックします。
- 3. 「Key Pair File Password」フィールドに証明書データベースパスワードを入力し ます。
- 4. 表示されたテキストフィールドに証明書をペーストするか、ラジオボタンを チェックし、テキストボックスにファイル名を入力します。「OK」をクリックし ます。

ブラウザに、証明書が表示され、証明書を追加するボタンが表示されます。

- 5. 「Install Certificate」をクリックします。
- 6. 「Certificate for Trusted Certificate Authority」をクリックします。

#### <span id="page-102-1"></span>Directory Server の SSL を使用可能にする

Directory Server の SSL を使用可能にするには、AMConfig.properties ファイルを 編集します。このステップは、コンテナに依存しないため、Sun ONE Web Server と Sun ONE Application Server に対して同様に行う必要があります。

AMConfig.properties ファイルの次の設定を変更します。

```
com.iplanet.am.directory.ssl.enabled=false
com.iplanet.am.directory.host=server12.example.com ( 変更する必要がある場合 )
com.iplanet.am.directory.port=51389
```
com.iplanet.am.directory.ssl.enabled=true com.iplanet.am.directory.host=server1.example.com com.iplanet.am.directory.port=51631 (DS が暗号化に使用するポート)

> Web コンテナとして Sun ONE Application Server を使用している場合、 AMConfig.properties ファイルを編集し、Sun ONE Application Server によって使用 される証明書データベースのパスとプレフィックスをポイントします。

次の設定を変更します。

com.iplanet.am.admin.cli.certdb.dir=/opt/SUNWappserver7/SUNWam/servers/alias com.iplanet.am.admin.cli.certdb.prefix=https-myappserver.example.com-example-

変更後 :

com.iplanet.am.admin.cli.certdb.dir=/var/opt/SUNWappserver7/domains/domain1/\ server1/config com.iplanet.am.admin.cli.certdb.prefix=

> オープンモードから SSL に変更するには、serverconfig.XML ファイルの接続ポートと 接続タイプの値を変更します。

serverconfig.XML ファイルを編集し、次の行を変更します。

```
 <Server name="Server1" host="gimli.example.com"
port="51389"
  type="SIMPLE" />
```
変更後 :

```
to
<Server name="Server1" host="gimli.example.com"
port="51636"
type="SSL" />
```
設定ファイル (AMConfig.properties および serverconfig.xml) に対してこれらの変更 を行った後、Web コンテナを再起動します。

Sun ONE Web Server を使用している場合、次のように入力します。

amserver stop

amserver start

あるいは、Sun ONE Portal Server をインストールしたアプリケーションサーバーを停 止および起動するための適切な方法を使用します。

# root 以外のユーザーとして稼動するための Sun ONE Portal Server の設定

以下のオプションのインストール後の手順では、root ユーザーとして稼動している Sun™ ONE Portal Server を root 以外のユーザーとして稼動するように設定するス テップを説明します。この手順は、Web コンテナと SunTM ONE Directory Server が root ユーザーとして稼動していることを想定しています。

注 Java Enterprise System インストーラは、Sun ONE Directory Server と SunTM ONE Web Server または SunTM ONE Application Server をインス トールして root 以外のユーザーとして稼動する方法を提供します。

特に明記された場合を除き、すべてのステップをスーパーユーザーとして稼動します。 SunTM ONE Portal Server ソフトウェアをインストールしたあと、以下の手順を使用し て、root 以外のユーザーとして稼動するよう Sun ONE Portal Server を設定します。

1. Web コンテナのユーザーインスタンスを root から root 以外の値に変更します。 実行ユーザーの変更方法については、Web コンテナのマニュアルを参照してくだ さい。

たとえば、Sun ONE Web Server の実行ユーザーを変更するには、 *web-server-install-root*/SUNWwbsvr/https-*hostname*.domain/config/magnus.conf ファ イルを編集します。 エントリ User root を User *Userid* に変更します。

2. Web コンテナの管理インスタンスを root から root 以外の値に変更します。実行 管理ユーザーの変更方法については、Web コンテナのマニュアルを参照してくだ さい。

たとえば、Sun ONE Web Server の管理ユーザーを変更するには、 *web-server-install-root*/SUNWwbsvr/https-admserv/config/magnus.conf ファイルを 編集します。

エントリ User root を User *Userid* に変更します。

3. Sun ONE Directory Server のユーザーインスタンスを root から root 以外の値に変 更します。実行ユーザーの変更方法については、Sun ONE Directory Server のマ ニュアルを参照してください。

たとえば、/var/opt/mps/serverroot/slapd-*hostname*/config/dse.ldif ファイル を編集します。

nsslapd-localuser: root を nsslapd-localuser: *Userid* に変更します。

4. Sun ONE Directory Server の管理ユーザーインスタンスを root から root 以外の値 に変更します。実行管理ユーザーの変更方法については、Sun ONE Directory Server のマニュアルを参照してください。

たとえば、次のようにします。

a. /var/opt/mps/serverroot/admin-serv/config/local.conf ファイルを編集 します。

configuration.nsSuiteSpotUser:root を configuration.nsSuiteSpotUser:*Userid* に変更します。

b. /var/opt/mps/serverroot/admin-serv/config/magnus.conf ファイルを編集 します。

エントリ User root を User *Userid* に変更します。

- 5. 次のディレクトリの所有者を root から *Userid:UserGroup* に変更します。次のよう に入力します。
	- ❍ chown -R *Userid*:*UserGroup* /opt/SUNWps
	- ❍ chown -R *Userid*:*UserGroup* /etc/opt/SUNWps
	- ❍ chown -R *Userid*:*UserGroup* /var/opt/SUNWps

Java Enterprise System インストーラを使用せずに Sun ONE Identity Server を root 以外でインストールした場合の Identity Server ディレクトリの変更について は、Identity Server のマニュアルを参照してください。

- 6. Portal Server ディレクトリに次の権限を設定します。
	- o chmod 0755 /opt/SUNWps
	- ❍ chmod 0755 /etc/opt/SUNWps
	- ❍ chmod 0755 /var/opt/SUNWps
- 7. root 以外のユーザーとしてディレクトリサーバーを再起動します。
- 8. /etc/init.d/amserver stop を実行します。

root 以外のユーザーは、*identity-server-install-dir/SUNWam/bin/amserver stop* を実行す ることができます。
9. すべてのプロセスが停止したことを確認します。

確認するには、次のように入力します。

- ps -ef | grep SUNWam
- ps -ef | grep directory-server-base-dir
- 10. シャットダウンしていないプロセスを終了します。root として次のように入力し ます。

/var/opt/mps/serverroot/stop-admin

## Sun ONE Portal Server の起動

- 1. スーパーユーザーになるか、あるいは Userid ユーザーとしてログインします。
- 2. Directory Server を起動します。
	- a. /var/opt/mps/serverroot/slapd-*instancename* に移動します。
	- b. 次のように入力します。

./start-slapd

3. /etc/init.d/amserver start と入力することにより、Web サーバーを起動しま す。

索引

#### **P**

perftune, [57](#page-56-0), [60](#page-59-0), [64](#page-63-0)

## **S**

Solaris 最大稼動 , [60](#page-59-1) バージョン , [26](#page-25-0) Sun ONE Directory Server 最大稼動 , [62](#page-61-0) Sun ONE Portal Server root 以外のユーザー設定 , [107](#page-106-0) インスタンスの削除 , [89](#page-88-0) オペレーティングシステム要件 , [26](#page-25-0) 管理コンソールへのアクセス , [53](#page-52-0) 使用パターン , [58](#page-57-0) 推奨ブラウザ , [28](#page-27-0) 単一マシンへのインストール , [23](#page-22-0) チューニング手順 , [57](#page-56-0) デスクトップのチューニング , [70](#page-69-0) ハードウェア要件 , [26](#page-25-1) 複数インスタンスの作成,[87](#page-86-0) 複数のマシンへのインストール , [23](#page-22-1) Sun ONE Web Server 最大稼動 , [64](#page-63-1)

い 移行

.<br>ツール, [20](#page-19-0)

# か

カーネルのチューニング , [60](#page-59-2)

## さ

最大稼動 , [58](#page-57-0), [65](#page-64-0), [71](#page-70-0) Solaris, [59](#page-58-0) Sun ONE Directory Server, [62](#page-61-0) Sun ONE Portal Server, [57](#page-56-0) Sun ONE Web Server, [64](#page-63-1) TCP パラメータ,  $60$ カーネル , [60](#page-59-2) 最適稼動 , [58](#page-57-1), [64](#page-63-2) チューニング , [58](#page-57-2), [65](#page-64-0), [71](#page-70-0) 最適稼動 , [58](#page-57-0), [64](#page-63-2), [70](#page-69-1)

#### ち

チューニング Sun ONE Portal Server デスクトップ , [70](#page-69-0) 最適稼動 , [70](#page-69-1)

## は

ハードウェア要件 , [26](#page-25-1)

### ふ

ブラウザ , [28](#page-27-0)

#### よ

要件 ..<br>オペレーティングシステム, [26](#page-25-0) ハードウェア , [26](#page-25-1)